# Microsoft Access 2007

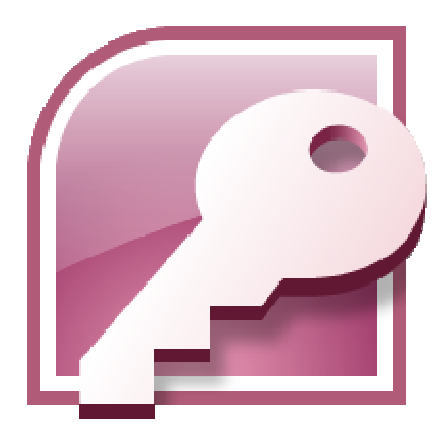

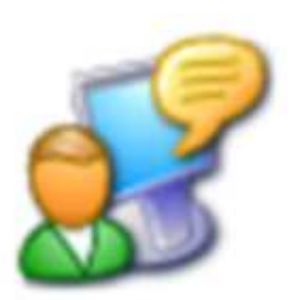

SADRŽAJ

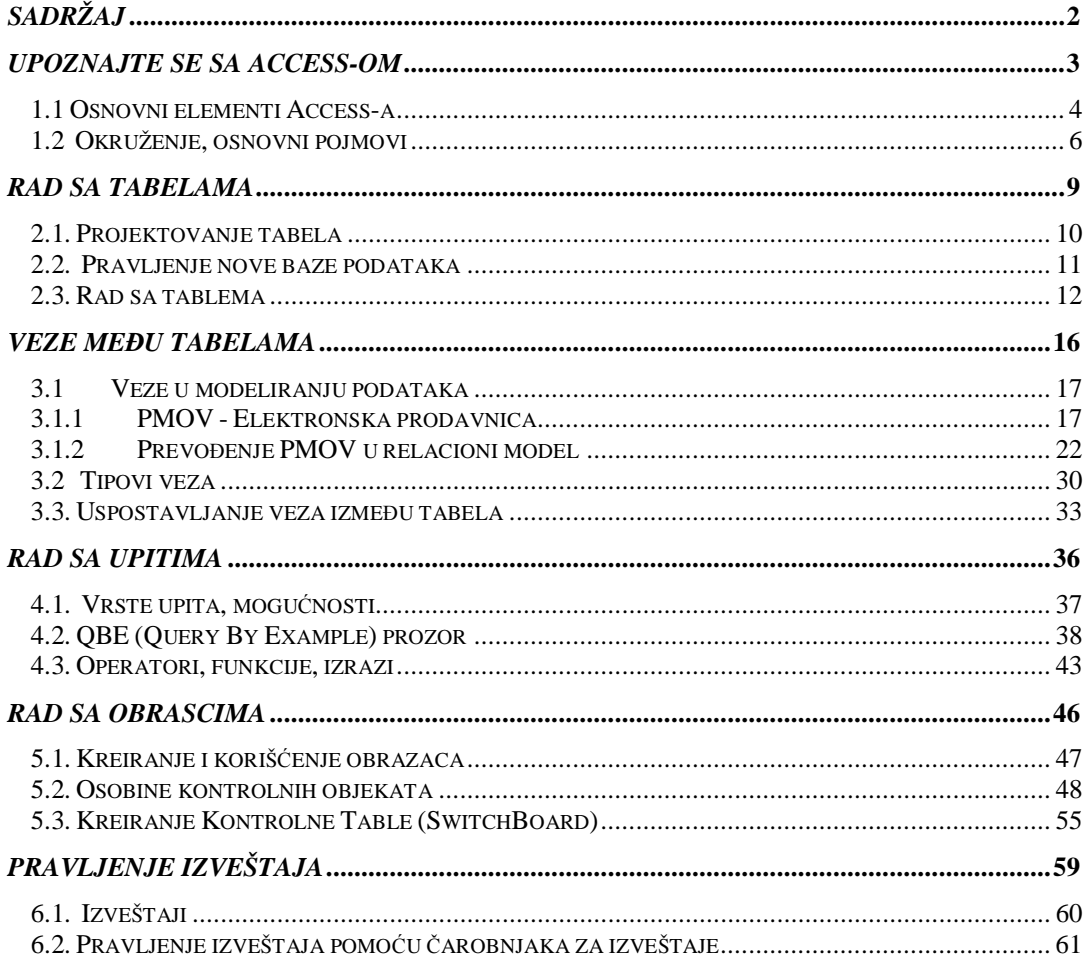

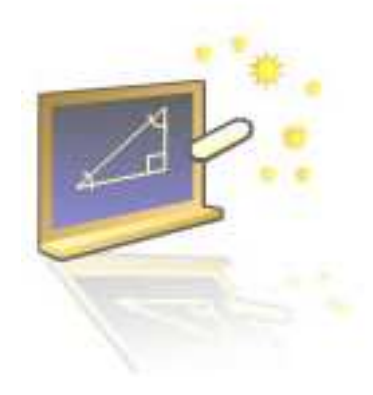

# **Glava 1**

## **Upoznajte se sa Access-om**

#### **U ovom poglavlju naučićete:**

- 1. Koji su osnovni elementi Access-a
- 2. Šta se sve može uraditi Access-om

Access je sistem za upravljanje bazama podataka (**data base management system DBMS**), koristi se za skladištenje i učitavanje podatke, prikazivanje, a takođe i za automatizaciju poslova koji se često ponavljaju. Predstavlja odličnu kombinaciju produktivnosti programa za upravljanje bazom podataka i lakoće korišćenja Windows-a.

Kao zaokružena aplikacija, Access obezbeđuje potpuno upravljanje relacionom bazom podataka i integritet na nivou same mašine na kojoj se nalazi baza (što sprečava ne potpuno ažuriranje i brisanje). Tabelama je moguće pridružiti pravila koja proveravaju ispravnost i validnost podataka i sprečavaju unos neispravnih, a svako polje tabele može imati svoj format i podrazumevanu vrednost što znatno povećava produktivnost.

Omogućen je uvoz i izvoz podataka iz mnogih aplikacija: **dBase**, **FoxPro**, **Excel**, **SQL Server**, **Oracle**, **Btrieve**, tekstualni ASCII formati (polja sa fiksnom širinom i graničnicima), kao i podataka u HTML formatu. Access 2007 omogućava

Slika 1.1.1 Izgled

prozora

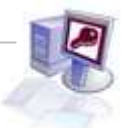

korišćenje svojih aplikacija za rad na Internetu. Izborom određene opcije omogućava se prebacivanje tabela, upita, izveštaja i prikaza u tabelarnom obliku u HTML format. Pomoću **Data Acess Pages** (stranice za pristup podacima) mogu da se prave složeni obrazci na Internetu koji su povezani sa podacima u konkretnoj mreži.

## **1.1 Osnovni elementi Access-a**

Kada pokrenete MS Access 2007 na ekranu se pojavljuje radno okruženje koje možete videti na slici 1.1. Ekranom dominira prozor baze podataka u kojoj će te izvoditi većinu operacija vezanih za vašu bazu.

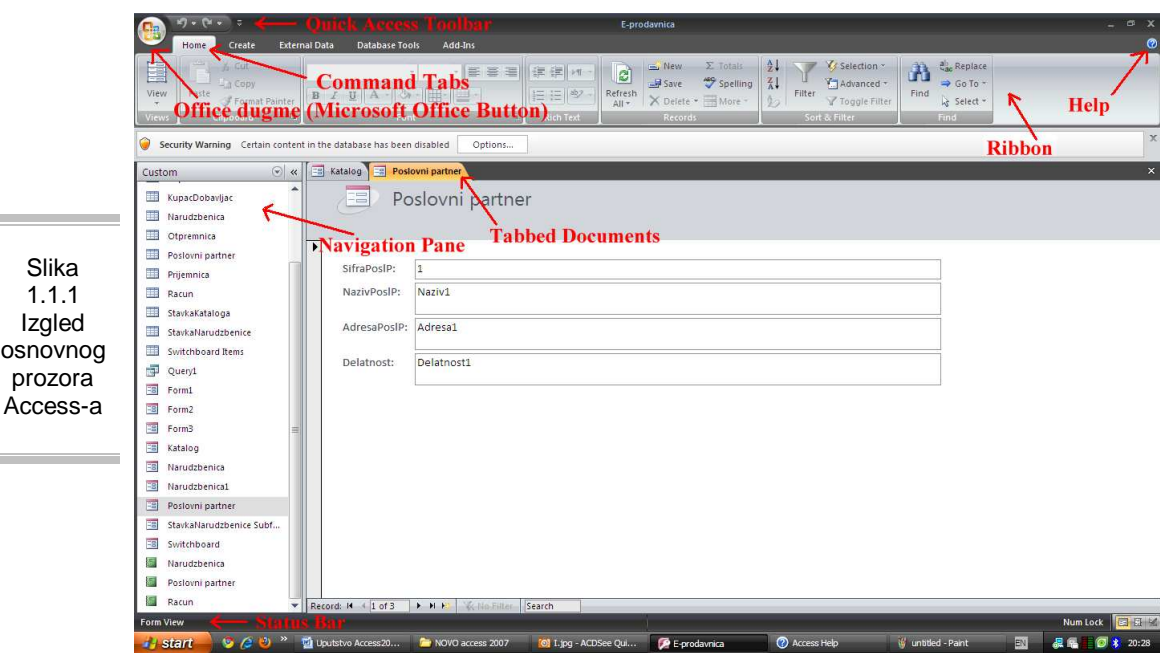

Access kao i svi **Microsoft**-ovi programi, raspolaže sa moćnim **Help** sistemom za pomoć koji može da bude koristan i početnicima i iskusnim programerima. Pomoć se dobija pritiskom na taster F1, a sadržaj zavisi od konteksta-elementa sa kojima se trenutno radi. Pored klasične pomoći na raspologanju je i **Screen Tips** koji prikazuju na ekranu kratke opise funkcije ili namene pojedinih objekata.

Korisnicima su na raspolaganju i **čarobnjaci (wizards)**, koji mogu drastično skratiti vreme neophodno za obavljanje nekog posla i svesti više satni rada na nekoliko minuta. Oni u nekoliko koraka postavljaju specifična pitanja vezana za sadržaj, stil ili format, a zatim automatski prave objekat. U Accessu postoji oko

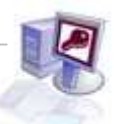

sto čarobnjaka za projektovanje baze podataka, aplikacija, tabela, obrazaca, izveštaja, dijagrama, poštanskih nalepnica, kontrolnih objekata i njihovih svojstava. Koriste se veoma često, a najviše prilikom projektovanja standardnih delova baze podataka.

**Obrasci** (**Forms**) i **izveštaji** se projektuju u **WYSIWYG** (što vidiš to dobiješ) okruženju i kada se dobije novi objekat odmah se vidi kako taj obrazac menja izgled. U obrascima i izveštajima može da se koristi veliki broj objekata koji omogućavaju postavljanje natpisa, unošenje podataka, kartice, opcionu dugmad, polja za potvrđivanje, izbor podataka iz listi, crtanje linija, pravougaonika, menjanje boja i senčenja, korišćenje slika, dijagrama, podobrazaca i podizveštaja. Obrazci mogu imati više strana, a izveštaji više nivoa grupisanja i međuzbirova. Veoma praktična alatka pri izradi izveštaja je Report Writer i ona omogućava jedan od deset različitih nivoa međuzbirova i sortiranja.

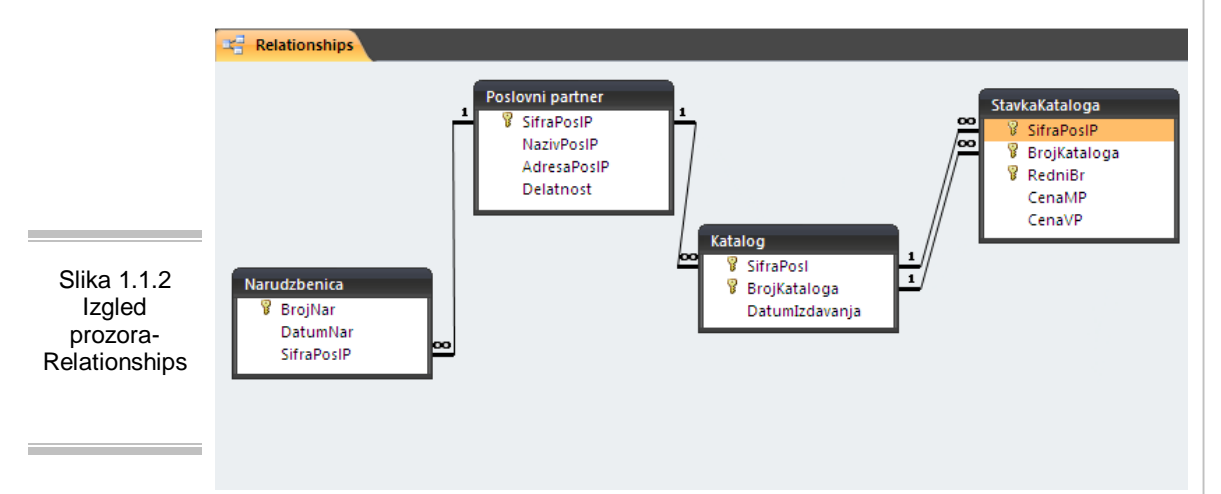

Uspostavljanje **relacija** (**veza**) između pojedinih tabela u Acessu moguće je grafičkim putem u okviru prozora **Relationship** (kao što se vidi na slici 1.1.2). Tu se vrši povezivanje tabele različitih formata, koje kad se jednom povežu ponašaju kao jedinstvena celina. Takođe mogu se izdvajati pojedinačna polja, definisati redosled sortiranja, sastavljati izračunati izrazi i zadavati više ili manje složeni uslovi za izdvajanje pojedinih zapisa. Rezultati pojedinih upita mogu se prikazivati putem obrazaca (na ekranu) ili izveštaja (na štampaču).

Sve alatke za izradu grafikona koje su ugrađene u **MS Word**, **Excel** ili **Power Point** mogu da se pronađu i u Access-u. Može da se koristi neograničen broj različitih tipova poslovnih grafikona gde se njihov izgled prilagođava svim potrebama, mogu biti povezani sa obrascima i tako se dobija moćan grafički prikaz podataka koji se menja u zavisnosti od trenutnog zapisa.

U verziji 2007 i sledećim, Access uključuje specifičnu Jet verziju mašine baze podataka, koja je prvobitno nazvana Office Access Connectivity Engine (ACE),

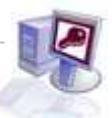

a sada se zove Access Database Engine. Potpuno je kompatibilna sa prethodnim verzijama Jet mašina, pa čita i piše (.mdb) fajlove prethodnih Access verzija. Uvodi novi fajl format (.accdb) koji donosi nekoliko poboljšanja u Access, uključujući kompleksne tipove podataka kao što su polja sa višestrukum vrednostima, zatim podatke tipa attachment, memo polja, ... Takođe donosi poboljšanja u domenu sigurnosti i enkripcije i omogućava integraciju sa Microsoft Windows SharePoint Services 3.0 i Microsoft Office Outlook 2007.

U Acess su ugrađene **funkcije** koje rade sa objektima baze podataka, matematičke funkcije, poslovne funkcije, finansijske funkcije, funkcije za rad sa datumima i vremenima, kao i funkcije za rad sa tekstualnim nizovima. One mogu da se koriste u obrazcima, izveštajima i upitima da bi se sastavili izračunati izrazi. Za one koji ne žele da programiraju obezbeđeni su **makroi**. Oni omogućavaju obavljanje uobičajenih poslova bez intervencije korisnika, postojie skoro 50 makro akcija koje omogućavaju rad sa podacima, pravljenje menija i okvire za dijalog, otvaranje obrazaca i izveštaja i automatizaciju bilo kog posla.

## **1.2 Okruženje, osnovni pojmovi**

U Accessu, baza podataka je opšte skladište za podatke i njima pridružene objekte. Objekti veze podataka su tabele, upiti, obrasci, izveštaji, makroi i moduli. Access moze da radi samo sa jednom bazom podataka u datom trenutku. Međutim, unutar jedne baze podataka mogu da postoje stotine tabela, obrazaca, upita, izveštaja, stranica, makroa, i modula i svi oni mogu da budu smešteni u istu datoteku sa nastavkom .ACCDB ili .ADP ukoliko kosistite **SQL Server**.

Tabela je skladište za sirove podatke. Kada se u Access-u unese podatak, tabela ga smešta u logičku grupu sličnih podataka, a struktura tabele čini da se podaci organizuju u redove i kolone.Tabelarni prikaz je podeljen na redove, zvane zapisi ili slogovi (**records**) i kolone zvane polja (**fields**). Podaci prikazani u tabelama grupisani su u kolone prema srodnosti podataka. Te kolone zovu se polja. Svako polje ima ime koje ga jednoznačno određuje i određen tip podataka (tekst, broj, datum...). Na preseku između zapisa (u redovima) i polja (u kolonama) nalazi se vrednost (**value**)-stvarni podatak. Dok polja prepoznajemo po njihovim imenima, pojedinačne zapise prepoznajemo, obično, po nečemu što je jedinstveno za svaki zapis.

Baza podataka sadrži jednu ili više tabela (tj. logičkih grupisanja srodnih podataka). Većina aplikacija u Access-u radi sa više međusobno povezanih tabela da bi efikasno prikazivala podatke, takve aplikacije obično, radiće efikasnije nego što bi to činili kada bi svi podaci bili u jednoj tabeli. Rad sa više tabela pojednostavljuje unošenje podataka i pravljenje izveštaja tako što umanjuje broj suvišnih podataka. Na primer, ako se u aplikaciji koja radi sa podacima o kupcu definišu dve tabele, nema potrebe da se upisuje ime, prezime i adresa kupca svaki put kada on nešto kupi.

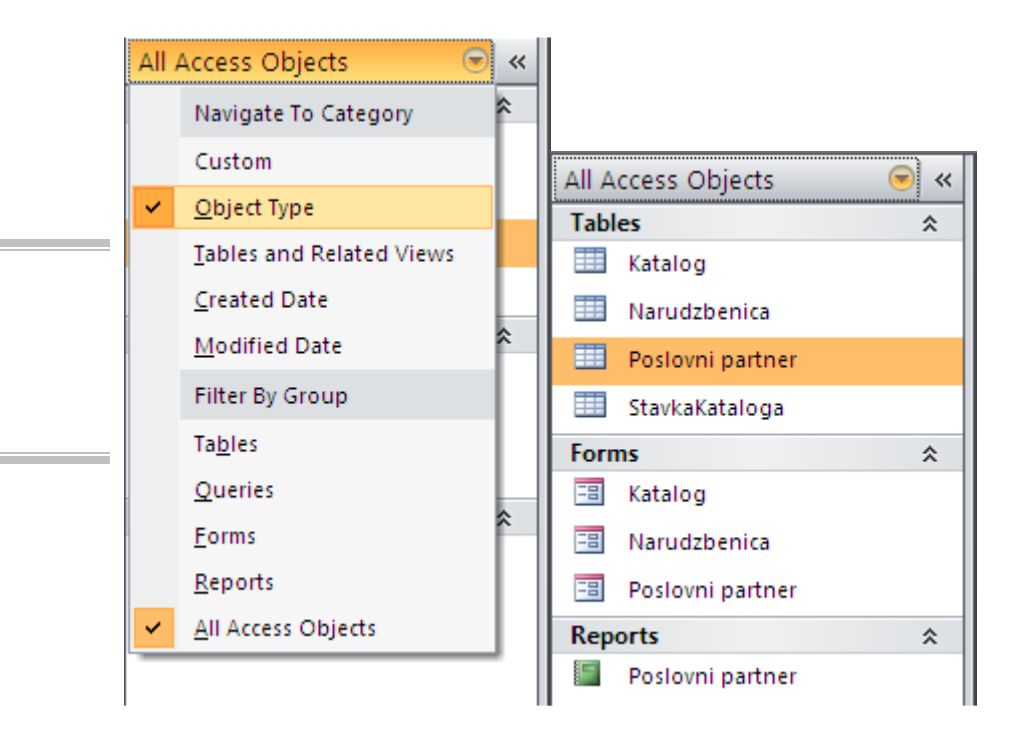

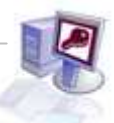

ispunjavaju neki uslov. Izveštaj moze da kombinuje podatke iz više tabela da bi se prikazale složene veze koje postoje između raznih skupova podataka.

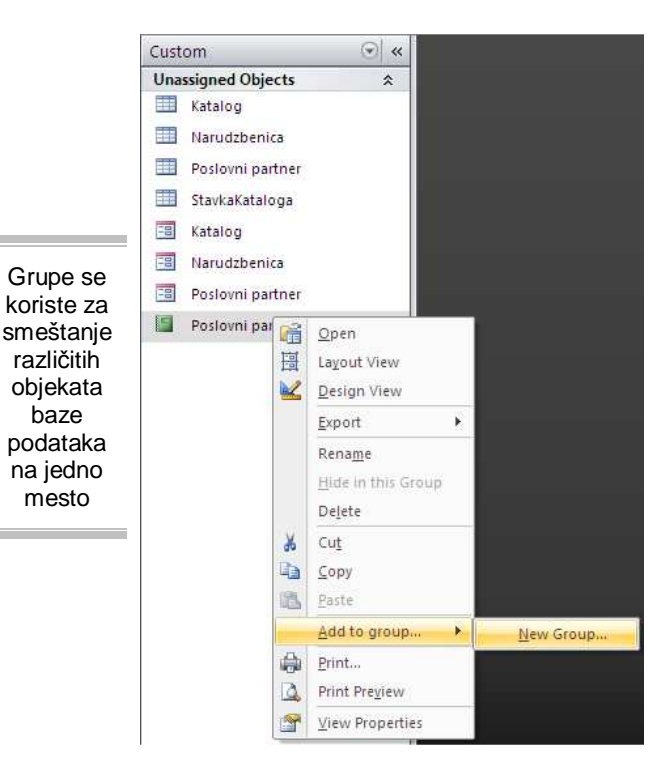

Grupe se koriste za smeštanje različitih objekata baze podataka na jedno mesto. Da bi se napravila nova grupa levim tasterom miša pritisne se gornje dugme Navigation Pane-a, a zatim izabere opcija **Custom**. Klikne se desnim tasterom miša na objekat koji želimo da smestimo u drugu (novu) grupu i izabere **Add to group**, a zatim **New group** i upiše ime nove grupe. Da bu se dodao neki objekat u grupu, potrebno je samo prevući ga u istu.

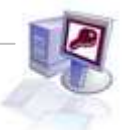

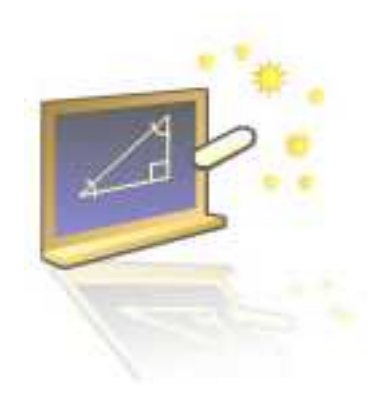

**Glava 2** 

## **Rad sa tabelama**

#### **U ovom poglavlju naučićete:**

- **1.** Kako se projektuje tabela
- **2.** Pravljenje nove baze podataka
- **3.** Rad sa tabelama
- **4.** Brisanje i kopiranje tabele

Baza podataka (**database**) je računarski izraz za zbirku podataka koji se odnose na određeni pojam ili koji pripadaju određenoj aplikaciji. Baze podataka pomažu da se podaci organizuju u logičke celine radi jednostavnosti pristupa i učitavanja.Te celine su tabele. Tabela je objekat koji čini srž baze podataka. Njihova namena je da skladište informacije. Svrha svakog drugog objekta baze podataka je da sarađuje na neki način sa jednom ili više tabela, Access-ova baza podataka može da sadrži hiljade tabela, a broj zapisa koje može svaka tabela da sadrži ograničen je prostorom na disku.

U ovom poglavlju naučićete kako da isprojektujete tabelu, napravite novu bazu, a nakon toga sve opcije koje su neophodne za manipulacije sa tabelama. Koristićete **Database wizard**, dodavati, brisati, menjati polja i strukturu baze. Sve u cilju stvaranja dobre baze, koja će vam poslovanje učiniti mnogo lakšim.

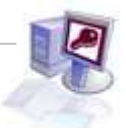

## **2.1. Projektovanje tabela**

Proces projektovanja tabele obuhvata nekoliko faza. Najpre je potrebno saznati koji podaci će se smeštati u bazu. Ti podaci zavise od namene same baze, odnosno njene svrhe. Tako na primer, u bazi koja čuva podatke o prodatoj robi nalaziće se: broj računa, naziv proizvoda, količina, jedinična cena, datum. Baza veterinarske stanice bi čuvala podatke o klijentima (ime, prezime, adresa...) i njihovim životinjama (ime, rasa, starost, do sada preležane bolesti...).

Kada se sakupe ulazni podaci, potrebno je organizovati te podatke unutar sistema da bi bili na raspolaganju za izveštaje i dalju obradu. Neophodno je napraviti spisak polja sa podacima koji će biti potreban da bi se obezbedili zahtevani izlazni podaci, obično ti podaci se nalaze unutar polja koja se pojavljuju u pojedinačnim izveštajima. Nakon toga potrebno je povezati podatke u logičke celine, iz kojih će nastati tabele. Tabele se međusobno povezuju da bi podaci iz jedne bili dostupni drugoj tabeli. To povezivanje se vrši vezama (relacijama), koje se uspostavljaju između tabela koje dele istu vrednost. Nije neophodno da nazivi tih polja budu isti, već je bitno da imaju istu vrednost.

Svako polje u tabeli mora da ima ime. Ono bi trebalo da se lako pamti i da se na osnovu njega prepoznaje njegova namena. Dužina naziva ne treba biti previše dugačka, ali opet ni preterano kratka. Pored imena svako polje treba da bude određenog tipa. Tip se mora prilagoditi podacima koji će se čuvati u promenjivoj. To znači da se tekstualni podaci ne mogu čuvati, recimo u **Currency** tipu podataka. U tabeli 2.1.1. dati su neki od tipova podataka u Access-u.

Tabela 2.1.2.

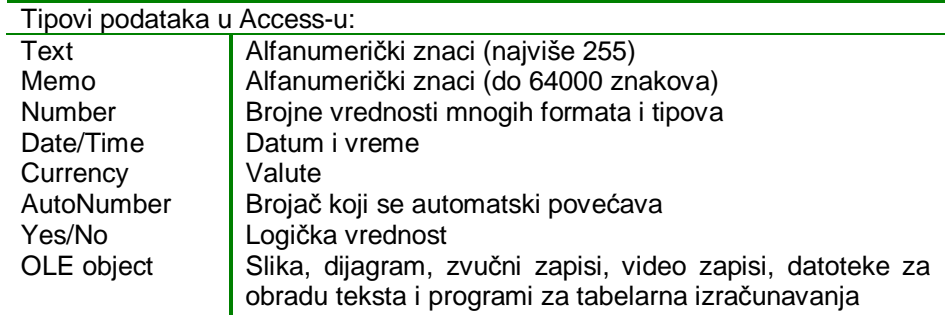

Posle definisanja pravila za unošenje podataka i izgled baze podataka prave se probni podaci. Oni se pažljivo biraju da bi se ispitao veliki broj situacija i trebalo bi da služe za više namena, kao i da omoguće testiranje postupka unošenja podataka. Sledeći korak je unošenja podataka. Nakon toga se proverava njihova ispravnost. Time se osigurava da se u bazi nalaze samo ispravni podaci da bi sistem prihvatio samo one podatke koji prođu test ispravnosti. Nakon toga se prave obrasce koji služe za korisničku manipulaciju podataka.

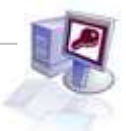

## **2.2. Pravljenje nove baze podataka**

Prozor baze podataka prikazuje datoteke svih vrsta objekata koje mogu da se naprave u bazi podataka kad se koristi Access 2007. Sama baza podataka je datoteka (ekstenzija .accdb). Kada se napravi novi objekat, on se smešta unutar već postojeće datoteke baze podataka. Da bi se napravila nova baza neophodno je kliknuti na Office dugme i izabrati **New**. Pojaviće se prostor za unos imena nove baze podataka. Preostaje nam imenovati je i specificirati putanju gde ćemo smestiti bazu.

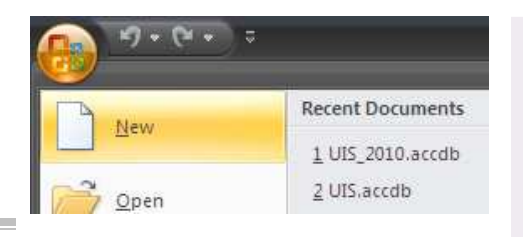

Slika 2.1.1 Izgled dijaloga- New / Blank Database

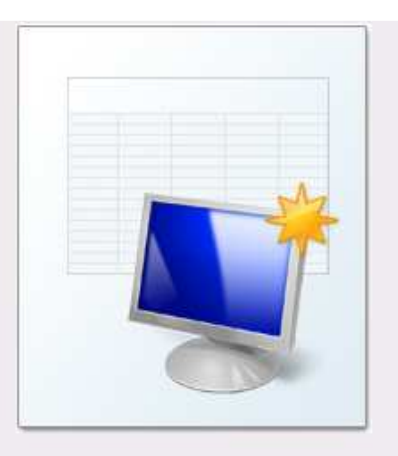

#### **Blank Database**

Create a Microsoft Office Access database that does not contain any existing data or objects.

#### **File Name:**

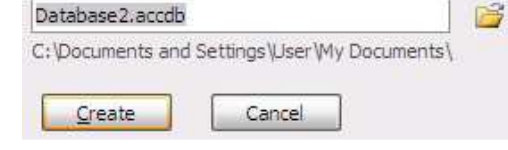

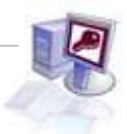

## **2.3. Rad sa tablema**

Nakon pravljenja nove baze ili otvaranja već postojeće, sledeći korak je formiranje tabele. Potrebno je da u okviru **Create** bude izabrana jedna od stavki. Tabela se može kreirati na sledeće načine:

- Kreiranje tabele korišćenjem opcije **Create Table**,
- Kreiranje tabele korišćenjem opcije **Create Table Design**,
- Kreiranje tabele korišćenjem opcije **Create Table Templates**,

Za pravljenje nove tabele najbolje je izabrati **Create Design View**. Ova opcija služi za pravljenje strukture tabele. Sastoji se od dva okna: (kao što se vidi na slici 2.3.2) okna za polja i okna za svojstva polja. U prvom se unose imena i tipovi podataka pojedinačnih polja i po izboru tekst koji dodatno opisuje polje, a u drugom za svako pojedinačno polje, podešavaju se svojstva (**properties**).

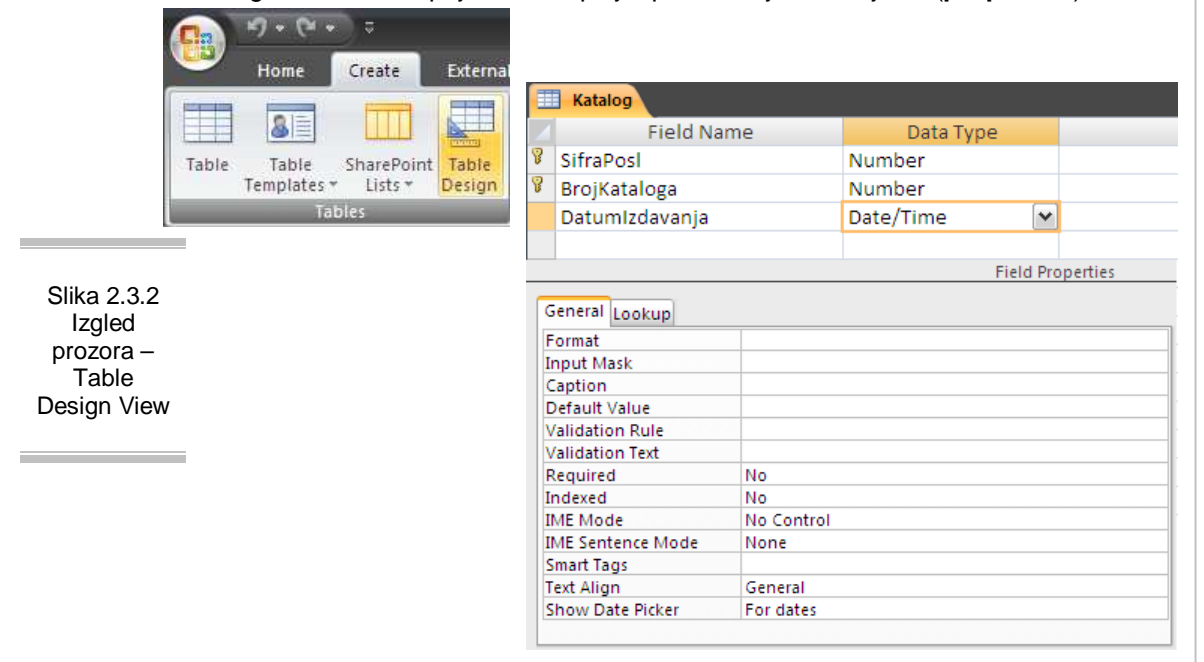

Novo polje se dodaje upisivanjem imena i tipa podataka polja u prazan red okna za polja u prozoru za oblikovanje tabele. Neželjeno polje možete izbrisati pritiskom na birač reda, a zatim **Delete Rows**, ili iz gornjeg menija **Design,** pa **Delete Rows**. Ukoliko želite da promenite redosled polja jedna od najjednostavnijih načina jeste premeštanje polja unutar strukture tabele. To se izvršava obeležavanjem polja i odvlačenjem polja na novo mesto (**Drag & Drop**).

Kao što smo rekli svako polje, mora imati svoje ime koje će jednoznačno ozančavati naziv kolone u tabeli. Naravno svako polje mora biti određenog tipa.

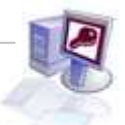

Tip određuje skup operacija koje se mogu izvršavati nad tim poljem, i skup vrednosti koje polje može da uzme. Većina tipova podataka ograničava po definiciji vrstu podataka koja može da se unosi. Međutim, postoje tipovi podataka koji mogu da se prevode u druge. Na primer, numeričko polje može da se prevede u tekstualno a da se pri tom ne gubi matematičko značenje vrednosti jer ne mogu da se koriste u matematičkim proračunima. Tekstualno polje ne može da se unese u numeričko ili datumsko. Sve promene koje se naprave u tabeli, prave se i na ostalim mestima koja koriste to polje (obrasci, upiti ili izveštaji). Klikom na strelicu dobija se mogućnost izbora jednog od polja .

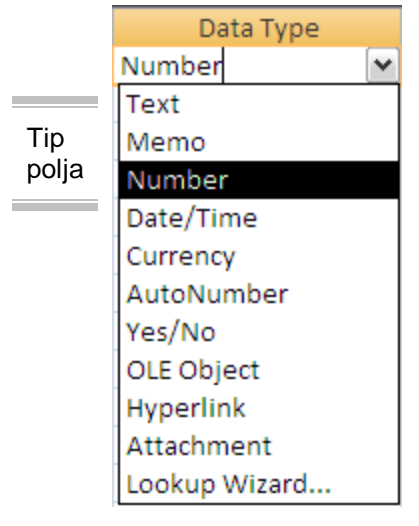

Namena opisa polja (**description**) je da podseti na svrhu polja i da je pojasni drugom korisniku. Nije obavezna i često se ostavlja nepopunjenom. Najčešće se popunjava za ona polja čija se namena ne može utvrditi samo na osnovu imena polja. Opis polja se pojavljuje na ekranu svaki put kada se nađete na tom polju.

Pošto se upišu imena polja, tipovi podataka i opisi polja često je potrebno preciznije definisati njihova pojedinačna svojstva. U okno svojstva se nalazi nekoliko opcija uz pomoć kojih pobliže određujemo osobine polja. U principu, za svako polje je potebno pobliže definisati neki od parametara, a njihov broj zavisi od same namene polja. Kao što se vidi na slici 2.3.3. u oknu za polja nalaze se dve kartice: **General** i **Lookup**. Prva opcija omogućava da podesimo veličinu polja (**Field Size**) odnosno ograničava širinu polja na zadati broj znakova.

**Format** određuje oblik ispisa podataka. **Decimal places** - broj polja posle decimalnog zareza.

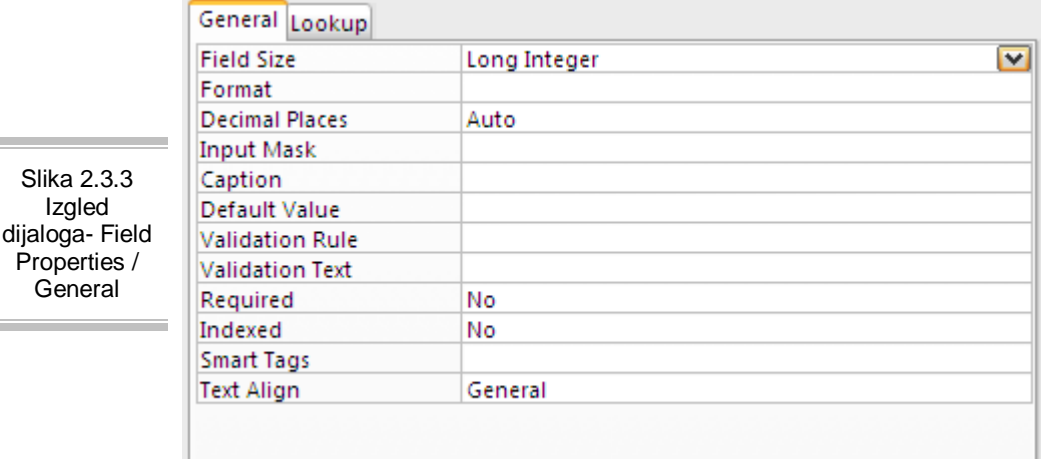

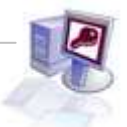

**Input mask** pokreće čarobnjaka (kao što se vidi na slici 2.3.4.) uz pomoć koga primoravamo korisnika da unosi podatke u unapred određenom obliku (telefonski brojevi, JMBG, datumi...) U polje **Caption** se upisuje tekst koji se pojavljuje umesto imena polja na obrascima i izveštajima. **Default Value** predstavlja vrednost koja se automatski pojavljuje kada se doda novi zapis. **Validation Rule** proverava ispravnost vrednosti koja se unosi u polje. **Validation text** se pojavljuje kada podatak u polju ne zadovoljava pravilo ispravnosti. **Required** određuje da li polje može da nam da konkretnu vrednost. Indexed da je se poljima koja služe za pretraživanje, soritiranje jer ubrzava te procese.

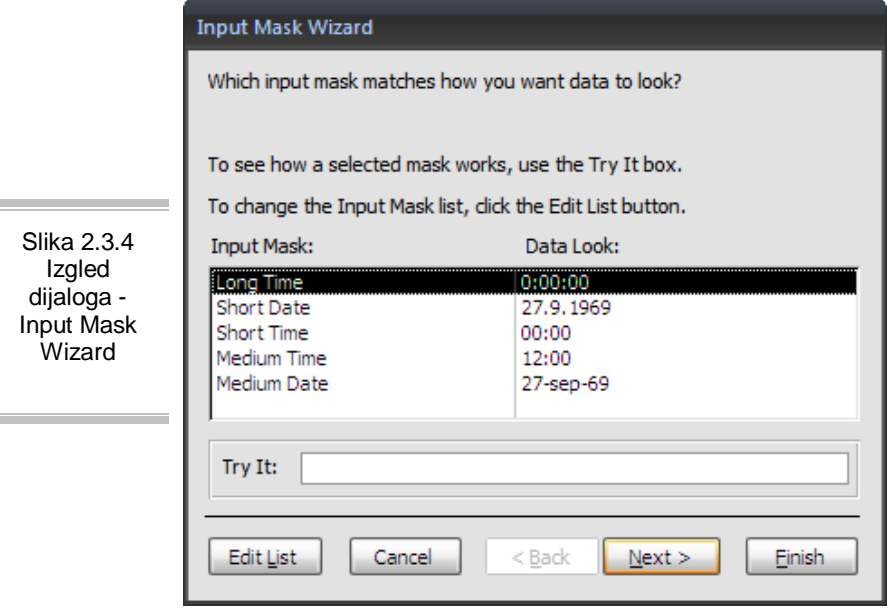

ш

 $\equiv$ 

Kao što je gore navedeno formati omogućavaju prikazivanje podataka u drugačijem obliku od onog u kome su uneseni. Razlikuju se u zavisnosti od tipa podataka koji koriste i utiču samo na oblik prikazivanja podataka, U tabelama 2.3.1. i 2.3.2. dati su formati za tekst i datumske tipove podataka :

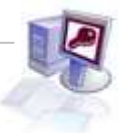

Tabela 2.3.1.

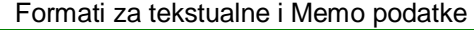

- @ obavezan tekstualan znak ili razmak
- & tekstualan znak nije obavezan
- < pretvara sve znakove u mala slova
- > pretvara sve znakove u velika slova

#### Tabela 2.3.2

j.

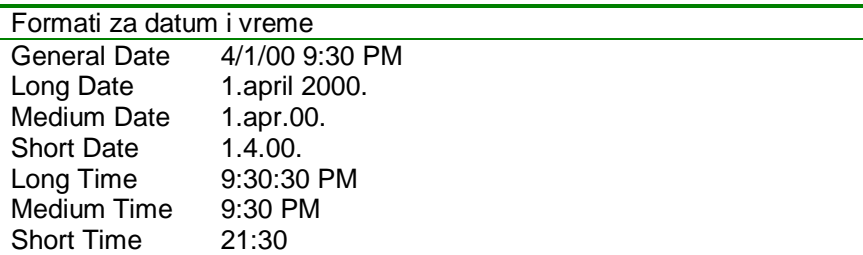

Kartica **Lookup** ima samo jedno svojstvo **Display Control**. Ovo svojstvo može imati jednu od tri vrednosti: **Text Box** (polje za tekst), **Check Box** (polje za potvrđivanje) i **Combo Box** (padajuća lista). Izborom opcija određuje se podrazumevana vrsta kontrolnog objekta kada se određeno polje postavi u obrazac.

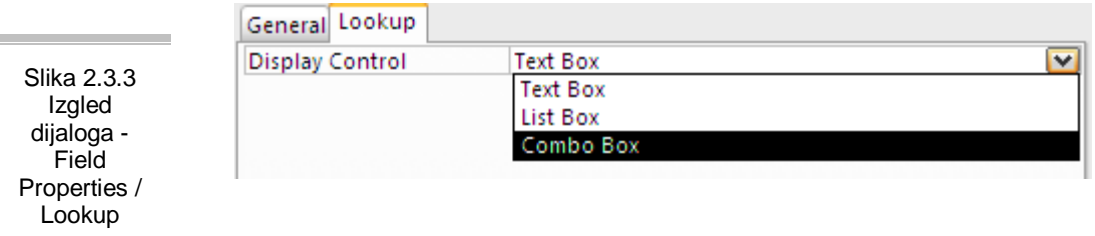

Nakon dodavanja svih polja u tabelu i podešavanja njihovih svojstva poslednji korak je zadavanje primarnog ključa. Svaka tabela ima primaran ključ, odnosno, jedno ili više polja koja čine zapis jedinstvenim, ako se kojim slučajem zaboravi Access je sam pravi. Primarni ključ može da se napravi na sledeći način: Obeleži se polje koje će služiti kao primarni ključ, a zatim pritisne desni taster miša i izabere opcija **Primary Key** ( ).

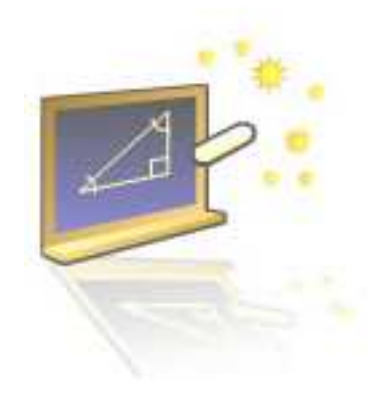

**Glava 3** 

## **Veze me***đ***u tabelama**

#### **U ovom poglavlju naučićete:**

- **1.** Šta su veze, tipovi veza
- **2.** Kako uspostaviti veze među tabelama

Nakon pravljenja tabela prelazi se na njihovo međusobno povezivanje. Osnovni uslov za uspostavljanje veze između dve tabele je da oba polja između kojih se uspostavlja veza sadrže **istu vrstu podataka.** Ta polja ne moraju da imaju i ista imena, ali širina polja i tip podataka moraju da budu jednaki. Vrednost koja se nalazi u povezujućim poljima određenih zapisa obe tabele mora da bude ista da bi veza bila uspostavljena. Veza se najčešće uspostavlja tako što se međusobno povezuju ključna polja obe tabele, odnosno primarni ključ jedne tabele i spoljni ključ druge tabele. O svemu ovome i više o toga naučićete u ovom poglavlju.

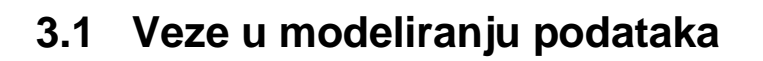

#### 3.1.1 PMOV - Elektronska prodavnica

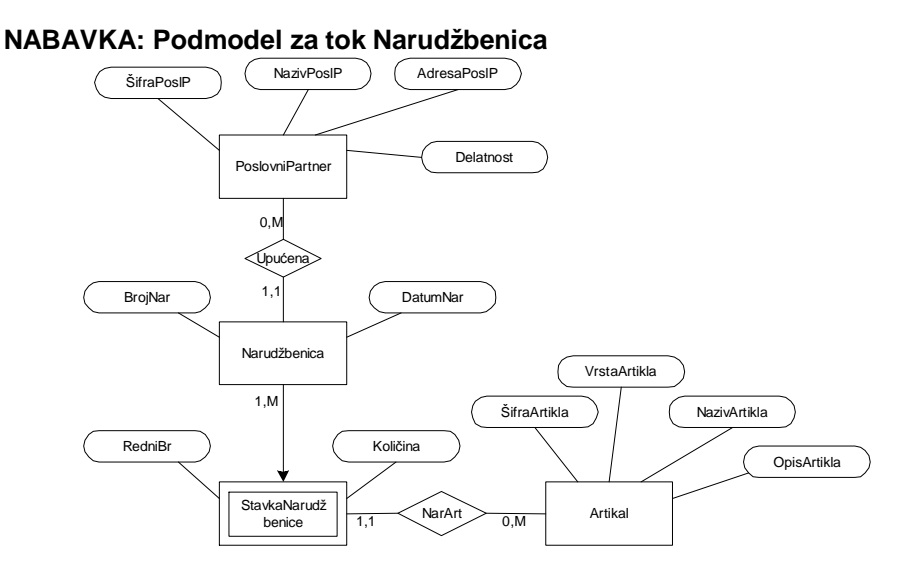

**NABAVKA: Podmodel za tok Naručivanje** 

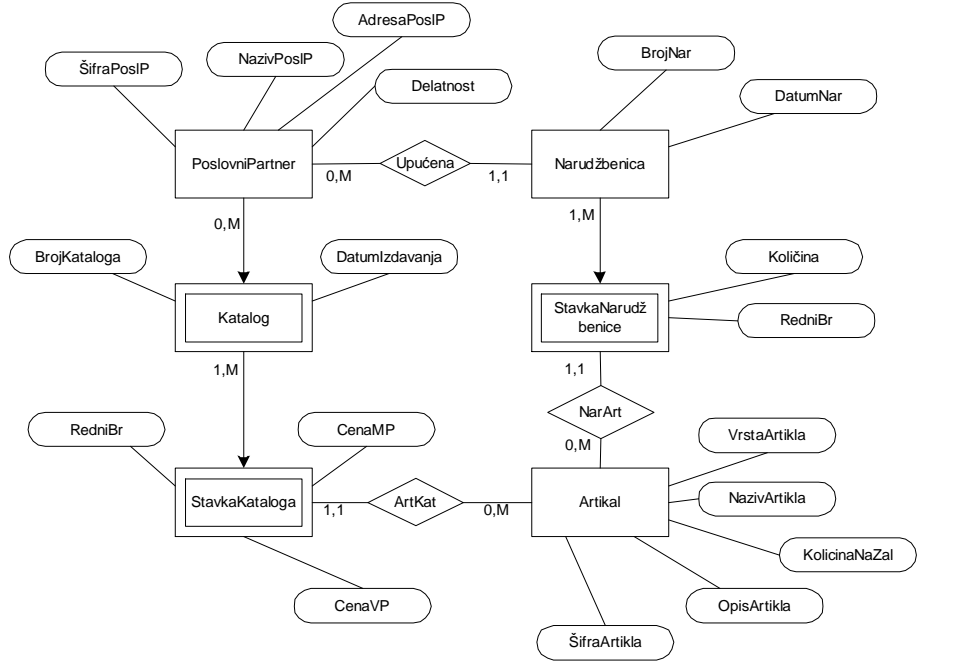

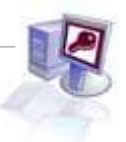

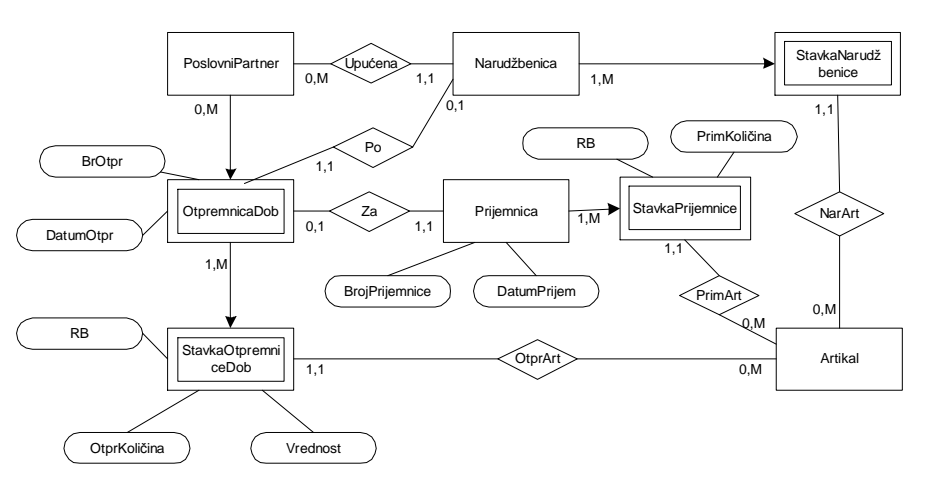

#### **NABAVKA: Podmodel za tok Prijem**

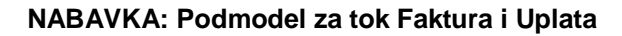

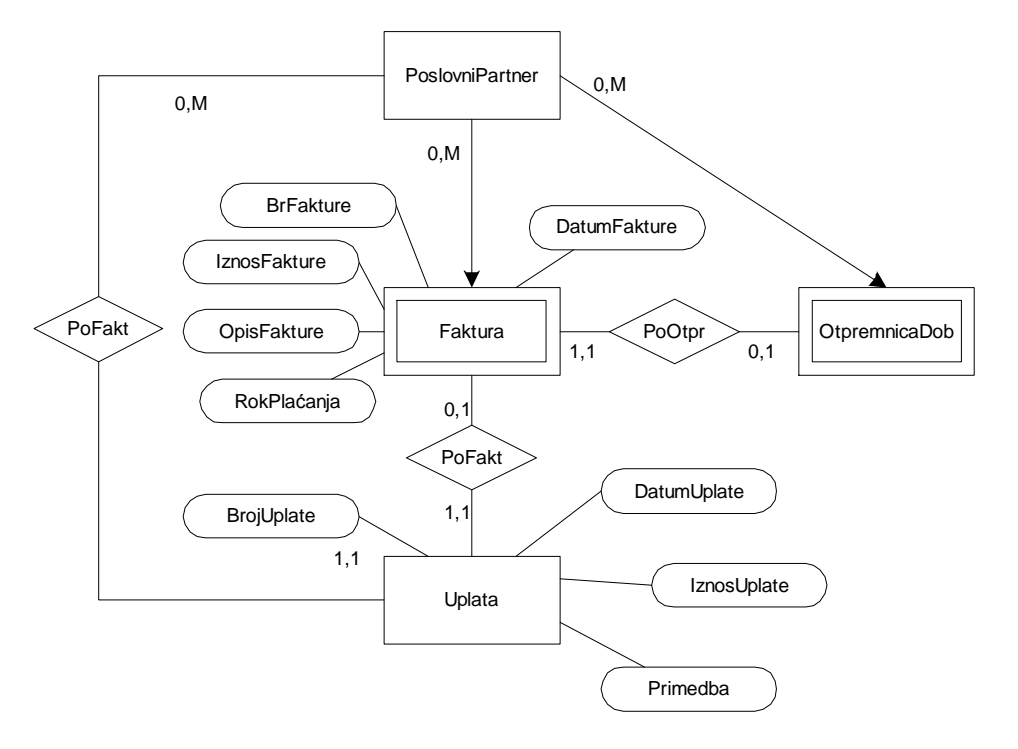

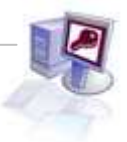

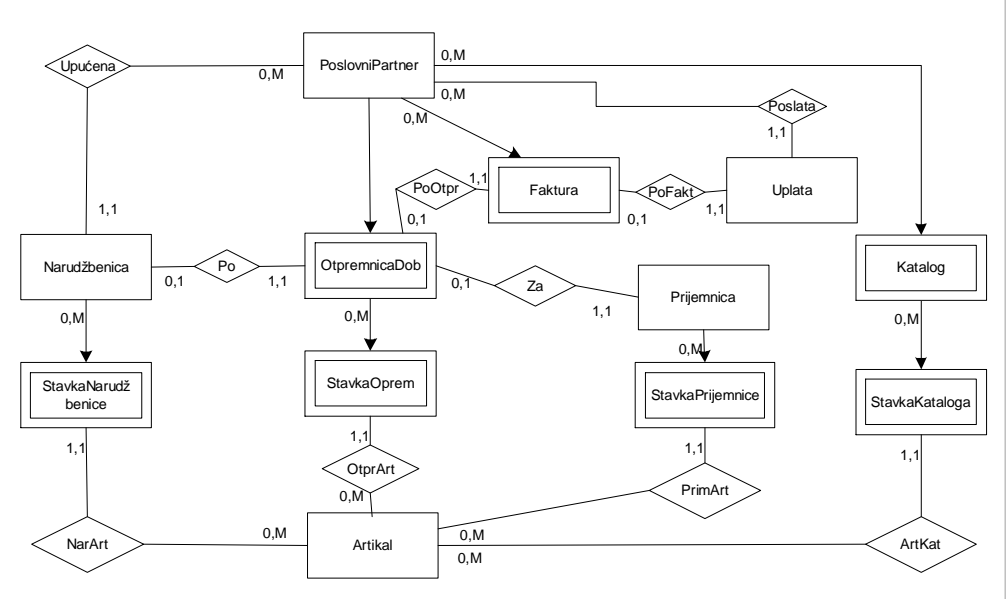

#### **INTEGRISANI MODEL NABAVKE**

#### **PRODAJA: Podmodel za funkciju Obrada Porudžbina**

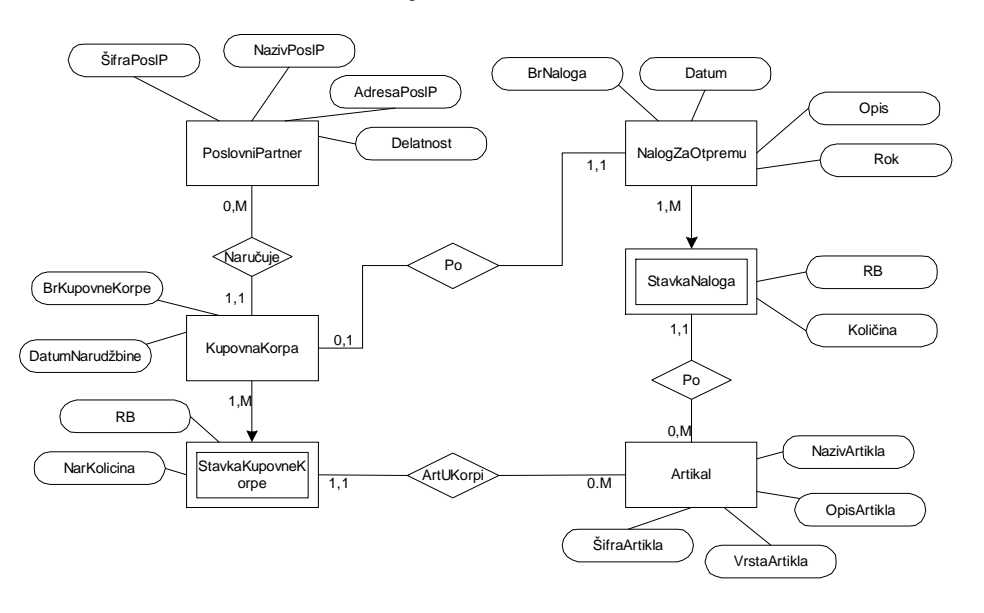

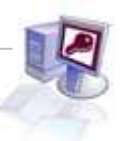

#### **PRODAJA: Podmodel za funkciju Otprema**

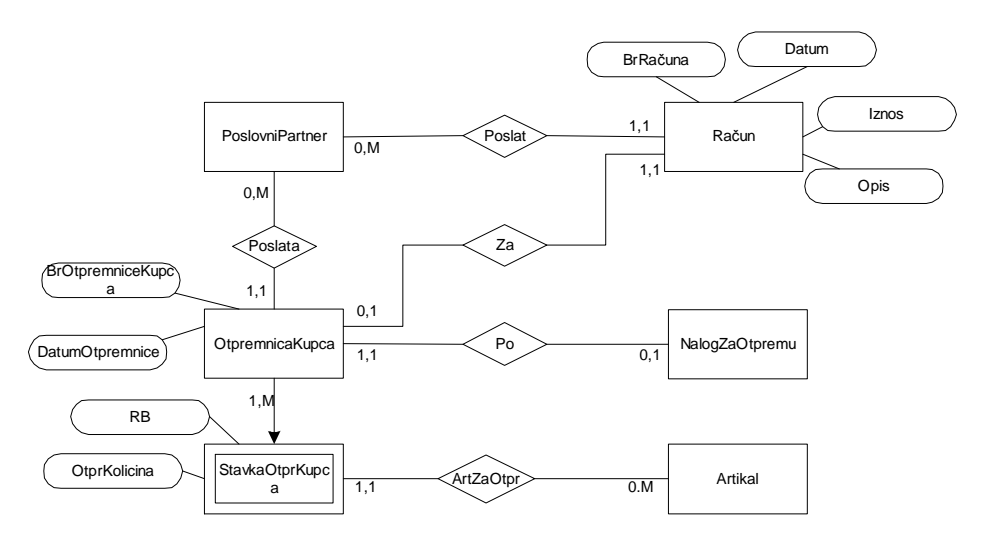

#### **PRODAJA: Podmodel za funkciju Naplata**

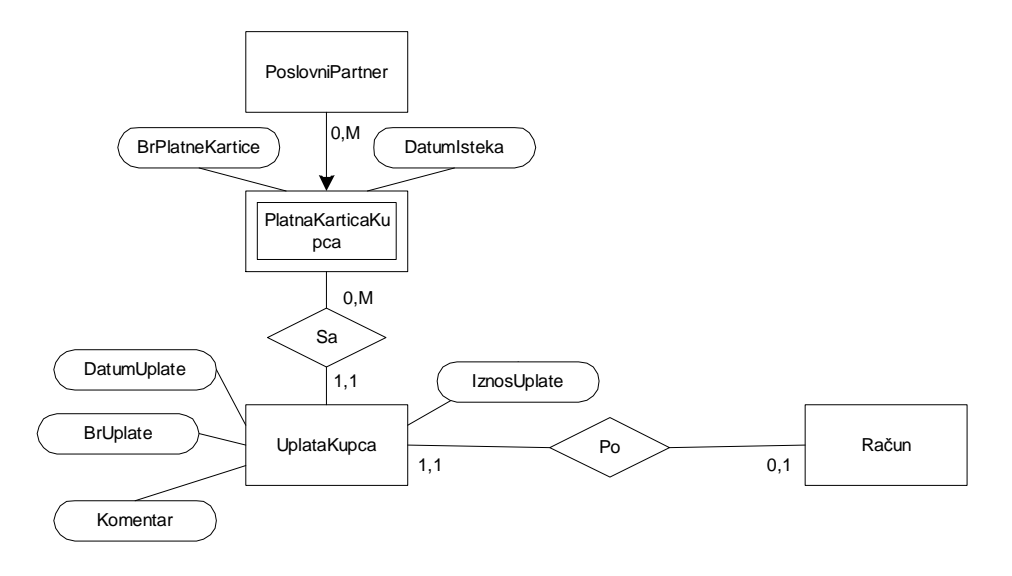

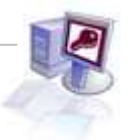

#### **INTEGRISANI MODEL PRODAJE**

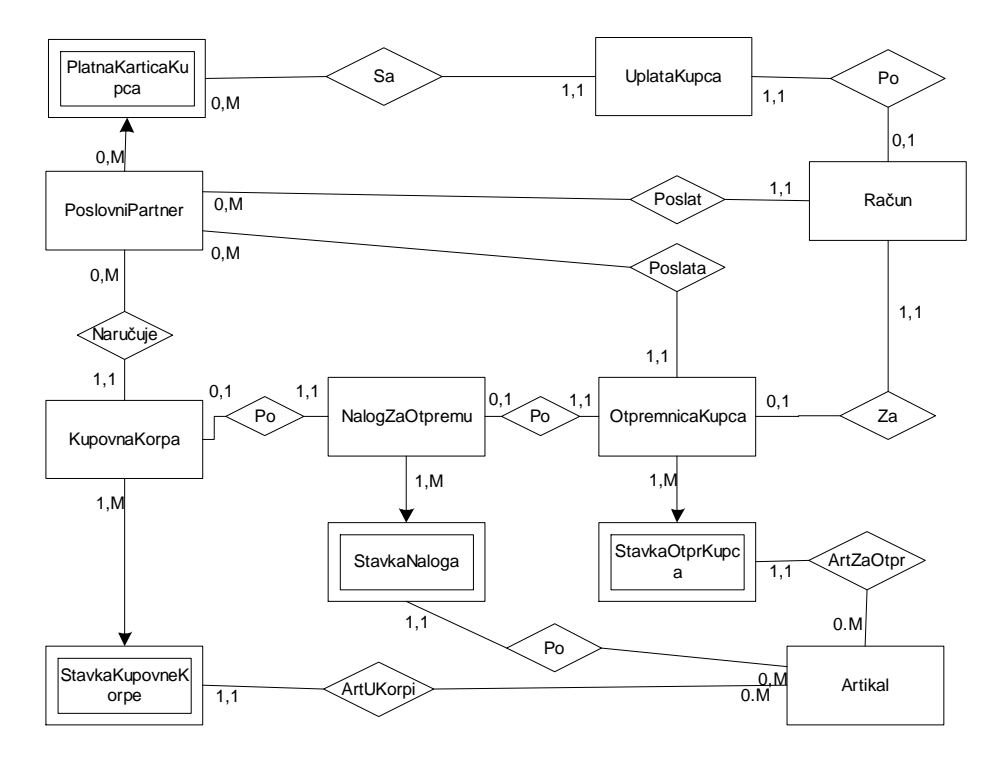

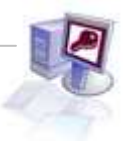

### **3.1.2 Prevođenje PMOV u relacioni model**

#### **Osnovni koncepti relacionog modela**

**Primarni ključ** relacije je atribut (prost ključ) ili skup atributa relacije (složeni ključ) koji jedinstveno indentifikuje n-torku u relaciji (jednu vrstu u tabeli). Primarni ključ u prikazu relacije se podvlači.

**Spoljni ključ** je atribut (ili skup atributa) u relaciji R1 koji u njoj nije primarni ključ, već je primarni ključ relacije R2. Preko spoljinih ključeva se uspostavlja veza između relacija.

#### **Transformacija PMOV u relacioni model (osnova)**

Svaki entitet iz PMOV-a postaje relacija. Atributi entiteta postaju atributi relacija. Primarni ključ dobijene relacije je:

- Za jake entitete, atribut identifikator
- Za slabe entitete, atribut identifikator nadređenog entiteta i atribut ili skup atributa koji jedinstveno određuje slab entitet
- Za podtip, indentifikator nadtipa
- Za agregaciju, skup identifikatora koje prema agregaciji imaju preslikavanje sa gornjom granicom kardinalnosti M, ili identifikator jedne od komponenti koji prima agregaciji ima preslikavanje sa gornjom granicom 1

Spoljni ključ dobijene relacije je atribut koji predstavlja identifikator entiteta prema kome dati entitet ima preslikavanje sa kardinalnošću (1,1)

#### **Pravila za prevođenje PMOV- a u relacioni model**

#### **1. Pravila za objekte (entitete)**

#### **Pravilo 1.1**

- Svaki objekat iz MOV postaje entitet.
- Ime tipa entiteta postaje ime šeme relacije.
- Atributi objekta su atributi entiteta.

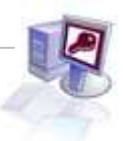

#### **Pravilo 1.2**

- Svaki "slab objekat" takođe postaje šema relacije. Ime tipa objekta postaje ime šeme relacije.
- Identifikator nadređenog objekta postaje jedno od obeležja šeme relacije koja odgovara "slabom" objektu.
- Identifikator slabog objekta čini identifikator nadređenog objekta i obeležja "slabog"objekta koja jedinstveno identifikuje pojavljivanje "slabog" objekta.

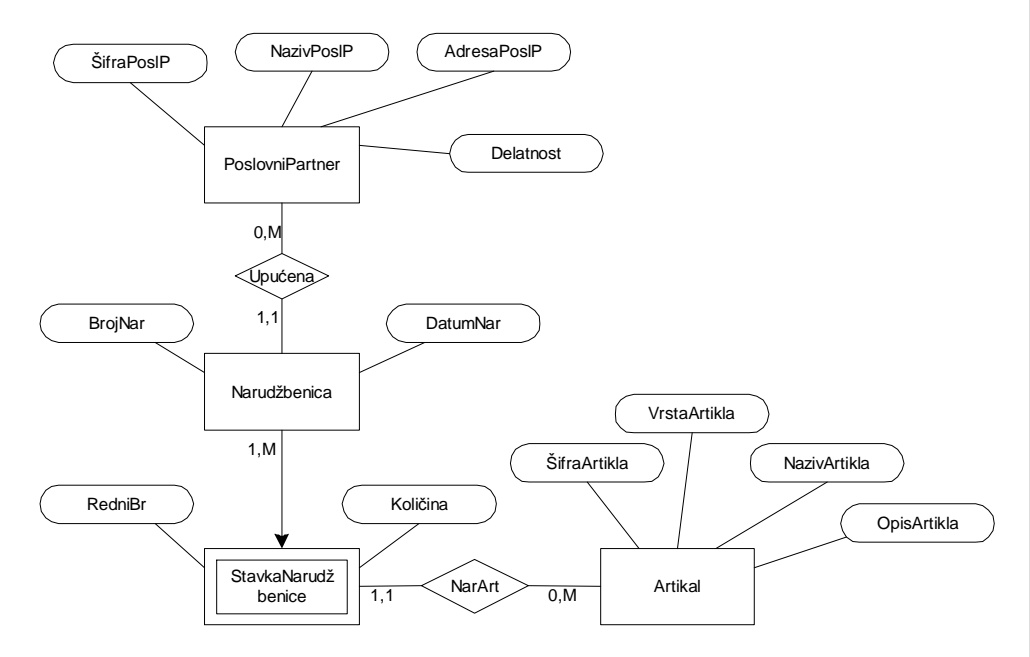

#### **Pravilo 1.2 – Primer**

**PoslovniPartner**(SifraPoslP, NazivPoslP, AdresaPoslP, Delatnost) Narudzbenica (BrojNar, DatumNar, SifraPoslP) StavkaNarudzbenice (BrojNar, Rbr, Kolicina, SifraArtikla) **Artikal** (SifraArtikla, VrstaArtikla, NazivArtikla, OpisArtikla)

#### **Pravilo 1.3 (Nadtip)**

- Objekat nadtip (generalizovani tip objekta) postaje šema relacije.
- Ime nadtipa postaje ime šeme relacije.
- Obeležja nadtipa su obležja šeme relacije.
- Identifikator nadtipa postaje ključ šeme relacije.

#### **Pravilo 1.4 (Podtip)**

- Objekat podtip posstaje šema relacije.
- Ime podtipa posttaje ime šeme relacije.
- Identifikator nadtipa postaje ključ (identifikatora) podtipa

#### **Pravila 1.3, 1.4 – Primer**

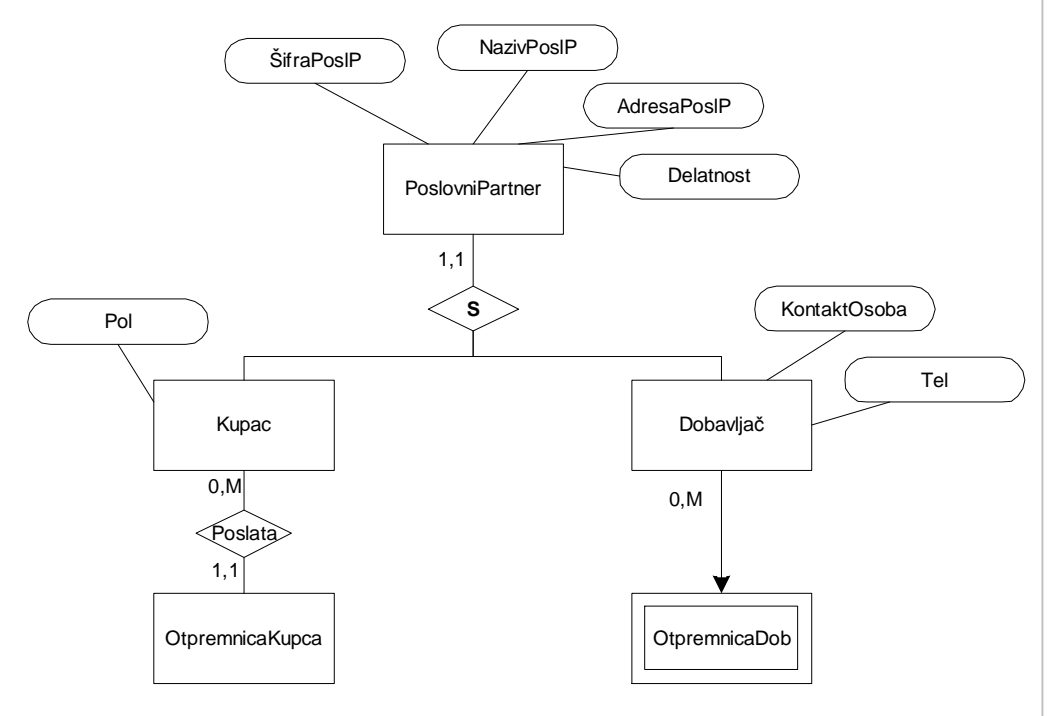

PoslovniPartner (**SifraPoslP**, NazivPoslP, AdresaPoslP, Delatnost) Kupac (**SifraPoslP**, Pol) Dobavljac (**SifraPoslP**, KontaktOsoba, Tel)

#### **2. Pravila za binarne veze**

```
Veze sa kardinalnošću: (1,1) : (1,1), (0,1) : (1,1), (0,1) : (0,1) 
Veze sa kardinalnošću: (1,1) : (0,М) и (1,1) : (1,М) 
Veze sa kardinalnošću: (0,1) : (0,М) и (0,1) : (1,М) 
Veze sa kardinalnošću: (0,М) : (0.М), (1,М) : (0,М) и (1,М) : (1,М)
```
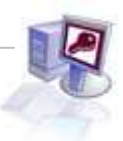

#### **Pravilo 2.1 Veze sa kardinalnošću (1,1)**

#### **Pravilo 2.1.1 Veza sa kardinalnošću (1,1) – (1,1)**

- Oba objekta koju u njoj učestvuju prevodimo u jednu šemu relacije, čija su obeležja sva obeležja jednog i drugog objekta.
- Kandidat za ključ u ovoj šemi relacije su identifikatori jednog i drugog objekta koju su u vezi.

#### **Pravilo 2.1.2 Veza sa kardinalnošću (0,1) – (1,1)**

- Oba objekta u vezi prevodimo u dve šeme relacije.
- Za svaki objekat u vezi po jedna šema relacije.
- Identifikator jednog od objekta koji su u vezi ubaci za obležje druge šeme relacije.
- Veza se predstavlja spoljnim ključem.

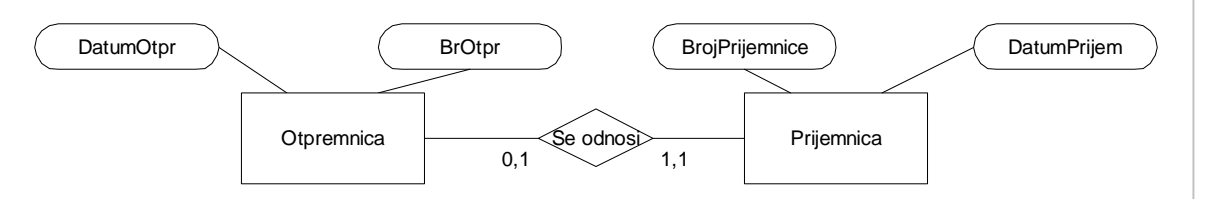

**Otpremnica** (**BrojOtpr**, DatumOtpr) **Prijemnica** (**BrojPrijemnice**, DatumPrijem, BrOtpr)

#### **Pravilo 2.1.3 Veze sa kardinalnošću (0,1) – (0,1)**

- Kreiraju se tri šeme relacije.
- Po jedna za svaki objekat i jedna za vezu.
- Obeležja u šemi relacije koja odgovaraju vezi su i identifikatori objekata koji su u vezi i oba su kandidati za ključ.

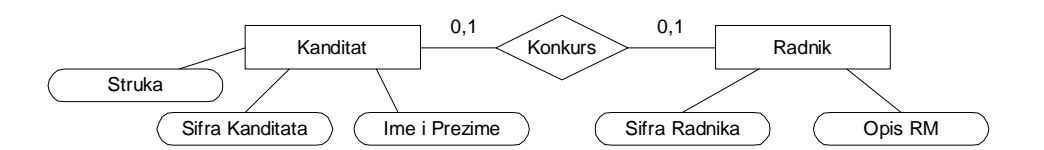

**Kandidat** (SifraKandidata, ImePrezime, Struka)

**Konkurs** (SifraKandidata, SifraRadnika)

**Radnik** (SifraRadnika, OpisRM)

**Kandidat** (SifraKandidata, ImePrezime, Struka)

**Konkurs** (SifraRadnika, SifraKandidata)

**Radnik** (SifraRadnika, OpisRM)

#### **Pravilo 2.2 Veze sa kardinalnošću (1,1)–(0,M), (1,1)–(1,M)**

#### **Pravilo 2.2.1 Veza sa kardinalnošću (1,1)–(0,M)**

- Ne postaju posebne šeme relacija.
- Identifikator objekta sa strane za koju je gornja granica kardinaliteta presikavanja GG=M postaje obeležje šeme relacije koje odgovara objektu sa strane za koju je GG=1

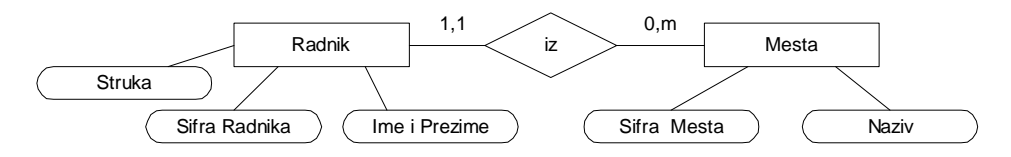

**Mesto** (SifraMesta, Naziv) **Radnik** (SifraRadnika, ImePrezime, Struka, **SifraMesta**)

#### **Pravilo 2.2.2 Veza sa kardinalnošću (1,1) – (1,M)**

- Ne postaju posebne šeme relacija.
- Identifikator objekta sa strane za koju je gornja granica kardinaliteta presikavanja GG=M postaje obeležje šeme relacije koje odgovara objektu sa strane za koju je GG=1

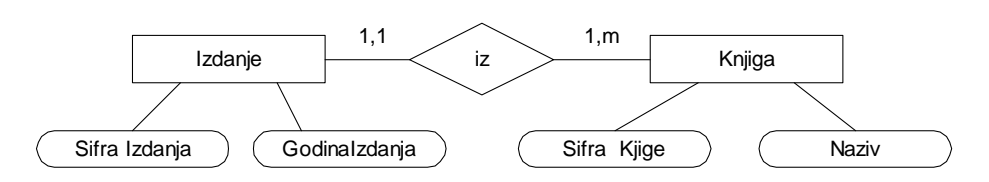

**Knjiga** (SifraKnjige, Naziv) **Izdanje** (SifraIzdanja, GodinaIzdanja, **SifraKnjige**)

#### **Pravilo 2.3 Veze sa kardinalnošću (0,1)–(0,M), (0,1)–(1,M)**

#### **Pravilo 2.3.1 Veza sa kardinalnošću (0,1)–(0,M)**

- Postaju posebne šeme relacija.
- Obeležja ove šeme relacije su identifikatori objekata koju su u vezi, a ključ šeme relacije je identifikator objekta za koji je GG=1

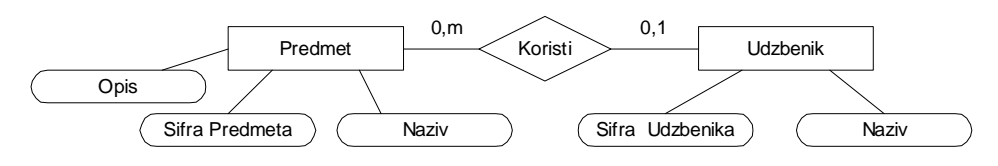

**Predmet** (SifraPredmeta, Naziv, Opis) **Koristi** (SifraUdzbenika, SifraPredmeta ) **Udzbenik** (SifraUdzbenika, Naziv)

#### **Veza sa kardinalnošću (0,1)–(1,M)**

- Postaju posebne šeme relacija.
- Obeležja ove šeme relacije su identifikatori objekata koju su u vezi, a ključ šeme relacije je identifikator objekta za koji je GG=1

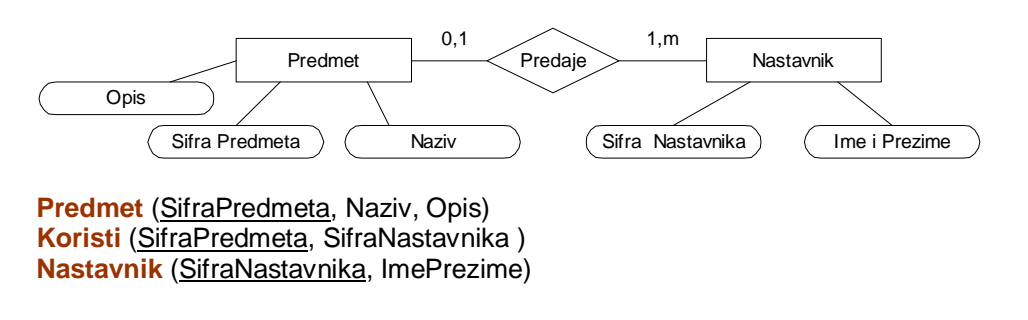

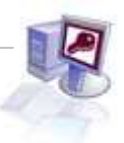

#### **Pravilo 2.4 Veze sa kardinalnošću (0,M) – (0,M) , (0,M) – (1,M) , (1,M) – (1,M)**

#### **Pravilo 2.4.1 Veza sa kardinalnošću (0,M) – (O,M)**

- Postaju posebne šeme relacija.
- Obeležja ove šeme relacije su identifikatori objekata koju su u vezi, a ključ šeme relacije je složeni ključ koji si sastoji od identifikatora objekata koji su u vezi.

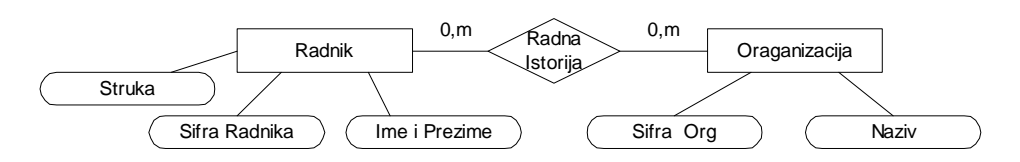

**Radnik** (SifraRadnika, ImePrezime, Struka) **RadnaIstorija** (SifraRadnika, SifraORG) **Organizacija** (SifraOrg, Naziv)

#### **Pravilo 2.4.2 Agregirani objekti**

- Agregirani objekat (mešoviti tip objekat-veza, gerund) se posmatra na isti način kao i odgovarajuća veza.
- Ukoliko veza poseduje obeležje ista postaju obležja šeme relacije veze kada se veza prevodi u posebnu šemu relacije ili se uključuje u onu šemu relacije u koju se upisuje spoljni ključ.

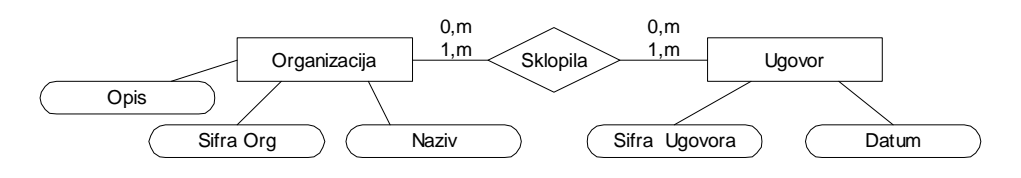

**Organizacija** (SifraOrg, Naziv, Opis) **OrgUgovor** (SifraOrg, SifraUgovora) **Ugovor** (SifraUgovora, Datum)

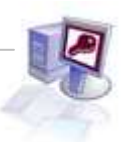

#### **3. Pravila za unarne veze**

- Prevođenje unarih veza (unarom nazivamo vezi između dva objekata istog tipa) u relacioni model podataka zavisi od kardinalnosti tipa veze i izvodi se kao i za druge tipove ranije opisanih binarnih veza.
- Napomenimo da kod unarne veze tipa (1:1) parcijalnost samo na jednoj strani veze, odnosno totalnost samo na jednoj strani veze, ne bi imao smisla.
- Naime, time bi se istom tipu objekta istovremeno dopuštalo i poricanje opciono učestvovanje u vezi.

#### **Pravilo 3.1 Unarne veze (0,1) – (0,1)**

Pri prevođenju unarnih veza s obzirom da bi spoljnii ključ u šemi relacije imao isto ime kao i primarni ključ, vršimo njegovo preimenovanje.

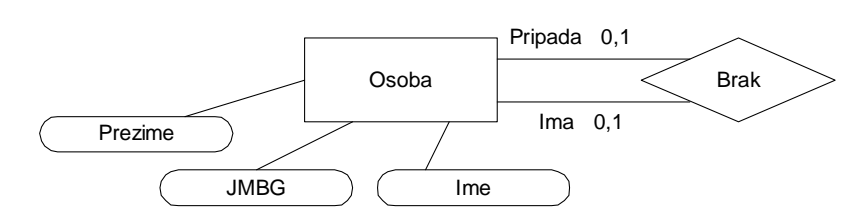

**Osoba** (JMBG, Ime, Prezime) **Brak** (JMBG, **JMBGBracniDrug)**

#### **Pravilo 3.2 Unarne veze (0,1) – (0,M)**

- Jedan radnik može da rukovodi sa više radnika i može imati jednog nadređenog rukovodioca.
- Svaki radnik ne mora imati nadređenog rukovodioca i svaki radnik ne mora biti rukovodioc.

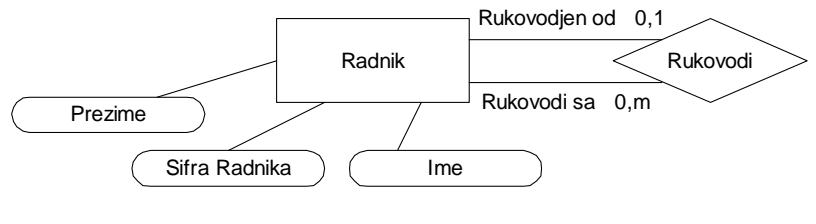

**Radnik** (SifraRadnika , Ime, Prezime) **Rukovodi** (SifraRadnika , **SifraRadnikaRukovodi** )

#### **Pravilo 3.3 Unarne veze (0,M) – (0,M)**

- Jedan artikal može da se sastoji iz više sastavnih delova.
- Svaki artikal ne mora imati sastavni deo.

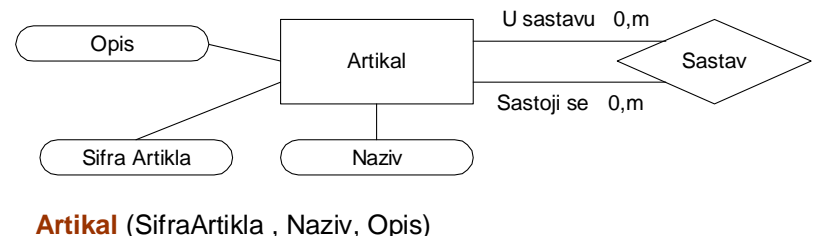

**Sastav** (SifraArtikla , SifraArtiklaUSastavu )

## **3.2 Tipovi veza**

Povezivanje se vrši, kao što smo rekli, po ključu ili spoljnjem ključu. Postoje veze sledećih tipova:

#### **Veza tipa 1:1**

Veza tipa ¨jedan prema jedan¨, iako se retko koristi u sistemima za upravljanje bazama podataka može da bude koristan način međusobnog povezivanja tabela. Dobre primere veza tipa jedan na jedan nalazimo u većini aplikacija za fakutrisanje.

Primer:

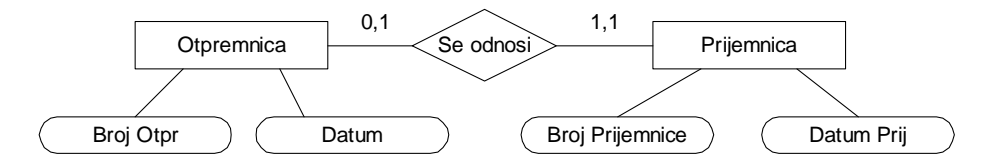

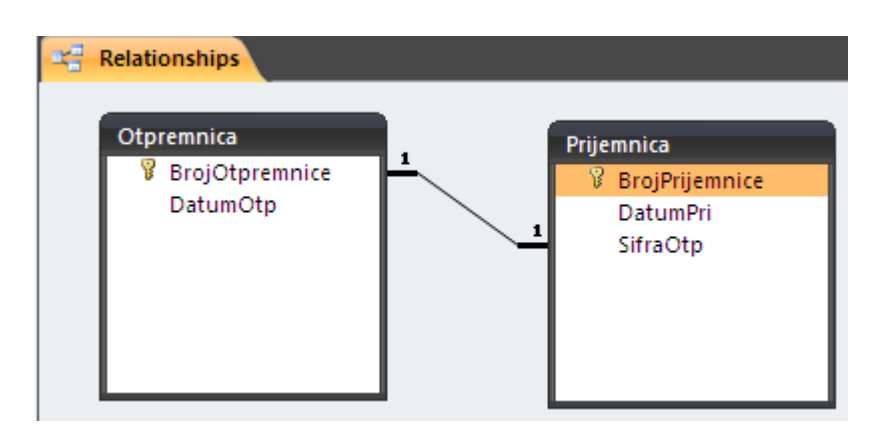

#### **Veza tipa 1:n**

Veza tipa jedan prema više omogućava povezivanje jednog zapisa iz jedne tabele sa više zapisa u drugoj tabeli. Najbolji primer ove veze je svaki dokument koji ima više stavki.

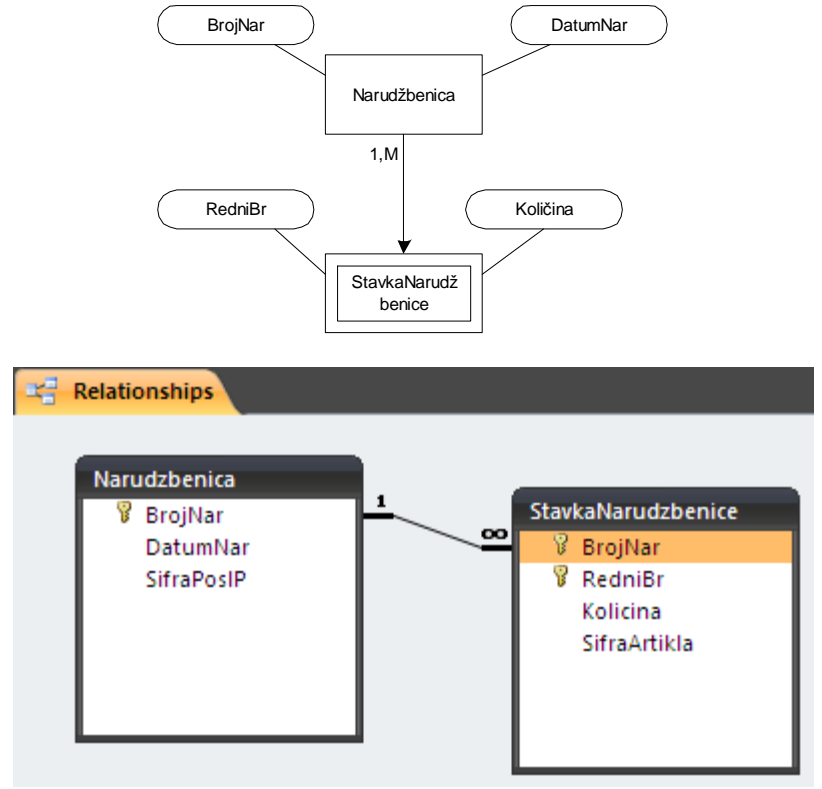

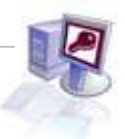

#### **Veza tipa n:m**

Veza tipa ¨više prema više¨ se može zamisliti kao par veza tipa 1:n između dve tabele. Ovakav par odvojenih, dvosmernih veza tipa 1:n čini vezu tipa n:n.

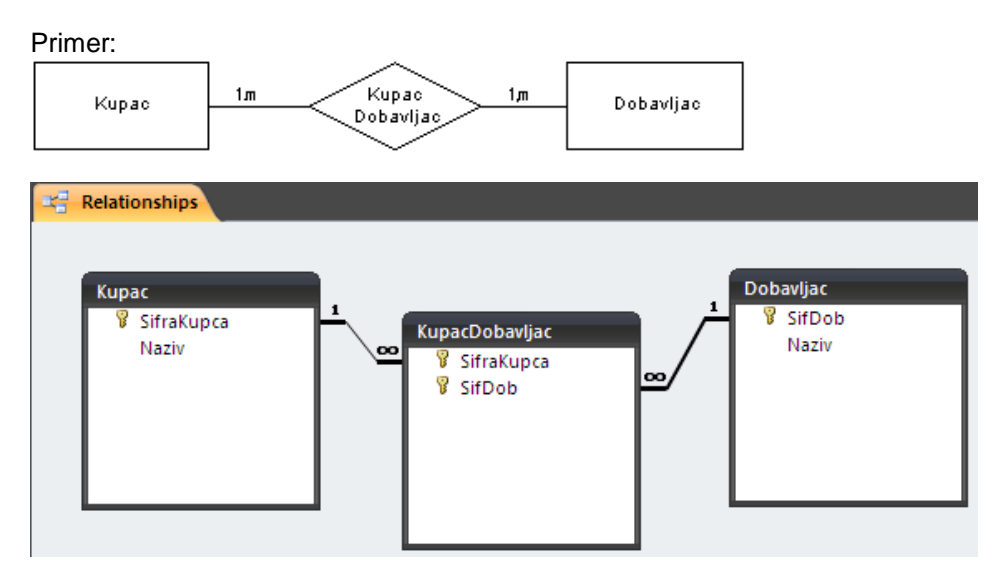

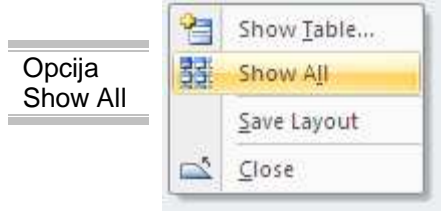

Postojanje veze između tabela se definiše u posebnom prozoru baze podataka **Relationships**. On se aktivira odabirom stavke gornjeg menija DatabaseTools-Relationships. Pojavljuje se glavni prozor **Relationship** koji je na početku prazan, tabele se dodaju pritiskom na desni taster miša koji prouzrokuje otvaranje pop-up menija i odabirom **Show** 

**Table** u meniju. U sledećem prozoru birate tabele koje želite da se pojave u prozoru **Relationship** (kao što se vidi na slici 3.2.1). Selektovanjem i klikom na **Add** tabela se pojavljuje u prozoru.

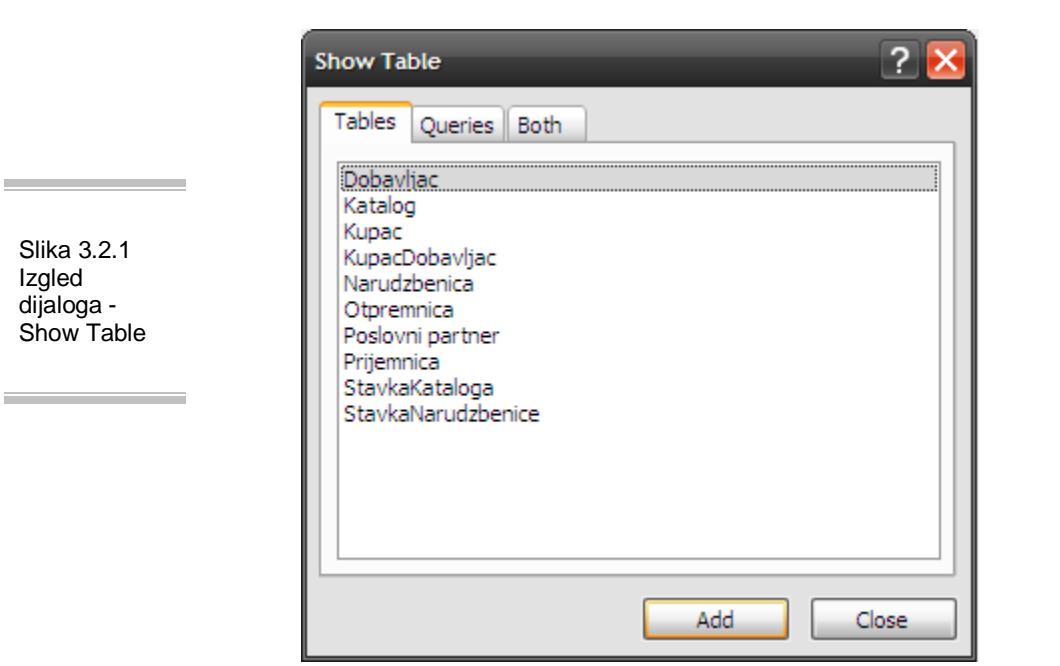

 $\equiv$ 

## **3.3. Uspostavljanje veza između tabela**

Nakon što su postavljene željene tabele u **Relationships** prozoru, na redu je uspostavljanje veza. Za uspostavljanje veza između tabela potrebno je odabrati u jednoj tabeli polje koje će služiti kao povezujuće i prevući ga na odgovarajuće polje u tabeli sa kojom je potrebno uspostaviti vezu. Prvo je potrebno pritisnuti polje SifraPoslP u tabeli Katalog. Držeći pritisnut taster pomeriti pokazivač u prozor tabele StavkaKataloga. Prevući ikonu za biranje polja na SifraPoslP u tabeli StavkaKataloga što će prouzrokovati otvaranje okvira za dijalog **Edit Relationships** (kao što se vidi na slici 3.3.1). Izbor opcije **Create** uspostaviće novu vezu. Zatim će Access sam zatvoriti okvir za dijalog i povući liniju između tabela Katalog i StavkaKataloga. Okvir za dijalog **Edit Relationships** pokazuje koja je tabela primarna u vezi, da li je obezbeđen referencijalni integritet, vrstu veze.

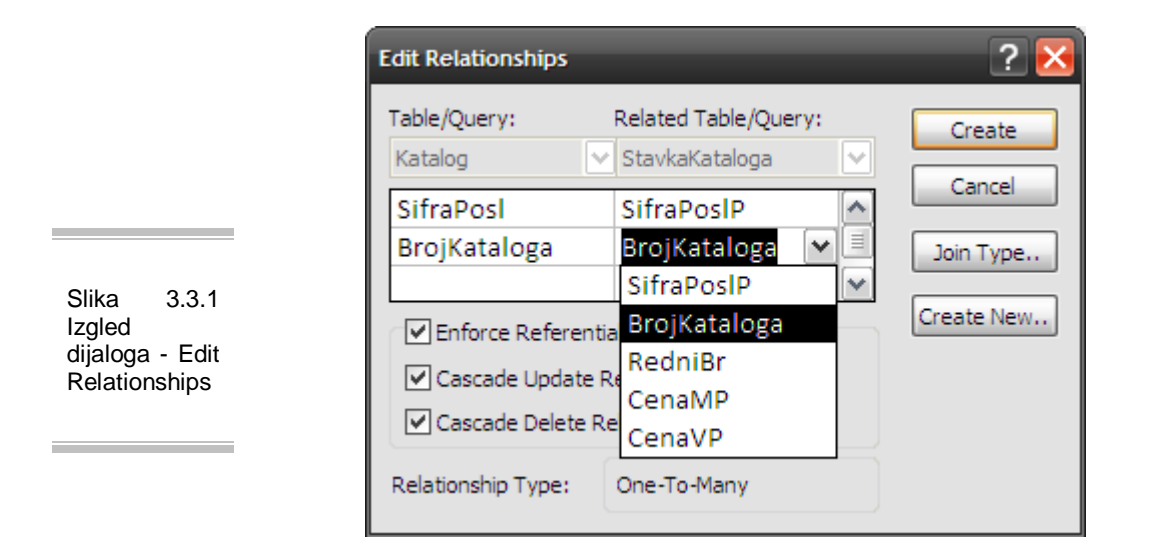

Prozor dijaloga **Edit Relationships** nudi više opcija vezanih za vezu između selektovanih tabela. Vidimo da je Katalog primarna tabela, da je uspostavljena veza jedan prema više. A takođe nudi i nekoliko opcija. Zadavanjem opcije **Enforce Referential Integrity** u okviru za dijalog **Edit Relationships** omogućava se potvrđivanje i opcije **Cascade Update Related Fields** (lančano ažuriranje povezanih polja). Ova opcija pokazuje Access-u da je dozvoljena promena sadržaja povezujućeg polja.

Zadavanje opcije **Enforce Referential Integrity** omogućava potvrđivanje i opcije **Cascade Delete Related Records** (lančano brisanje povezanih zapisa). Biranje ove opcije nalaže Access-u da, ukoliko se izbrišu zapisi u primarnoj tabeli, i u tabeli detetu postoje zapisi koji su sa njima povezani, najpre treba izbrisati sve povezane zapise, zapise u tabeli detetu, pa tek onda i zapise u primarnoj tabeli. Dugme **Join Type** određuje način na koji će biti napravljen upit zasnovan na ovoj relaciji. Moguće su tri opcije ( kao što se vidi na slici 3.3.2).

Slika 3.3.2 Izgled dijaloga - Join **Properties** 

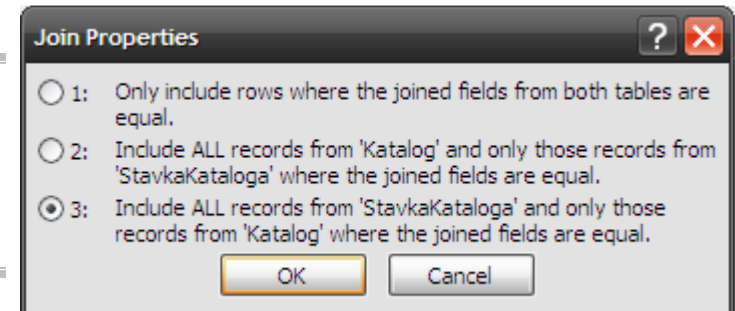

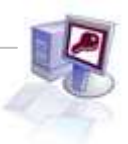

Alatka **Table Analyzer** (kao što se vidi na slici 3.2.3) analizira tabelu i kontroliše da li je ona u potpunosti normalizovana. Ona daje predloge za razdvajanje podataka u međusobno povezane tabele. Njenim korišćenjem mogu se definisati primarni i sekundarni ključevi, i utvrditi da li postoje pogrešno popunjeni slični podaci. Access uz pomoć alatke **Table Analyzer** automatski raspoređuje ulazne podatke u više tabela i predlaže ispravke sadržaja podataka. Ona se startuje klikom na stavku gornjeg menija Database Tools, pa Analyze Table.

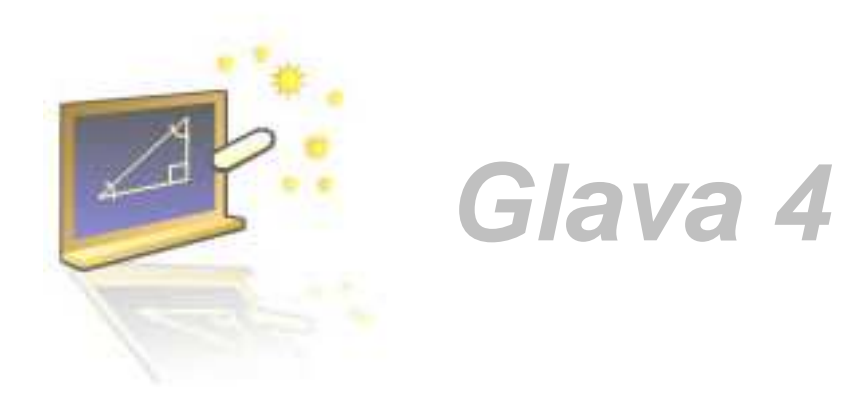

## **Rad sa upitima**

#### **U ovom poglavlju naučićete:**

- **1.** Šta su upiti i njihove mogućnosti
- **2.** QBE prozor
- **3.** Osnovne operatore, funkcije i izraze

Za pronalaženje odgovarajućih podataka mogu se koristiti tabele, ali je to često veoma zamoran posao. Zbog toga su razvijeni upiti pomoću kojih se mogu prikazati željeni zapisi postavljanjem odgovarajućih uslova. Rezultat tih upita mogu biti podaci iz jedne tabele ili više tabela. Da bi se sastavili složeni uslovi za izdvajanje podataka neophodno je dobro poznavanje operatora i generisanje izraza za njihovo korišćenje. Access nudi relacione, logičke, matematičke, znakovne i ostale operatore kao i korišćenje funkcija.

Ovo poglavlje nalaze se objašnjenja šta su upiti koje vrste postoje i šta se sve sa upitima može postići. Objašnjeno je korišćenje QBE (**Query By Example**) prozora, dodavanje tabele, postavljanje kriterijuma. Na kraju poglavlja upoznaćete se osnovnim operatorima, funkcijam i izrazima Access-a.

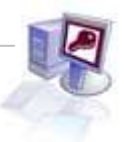

## **4.1. Vrste upita, mogućnosti**

Access-ov upit je pitanje koje se postavlja u vezi sa podacima koji se nalaze u tabelama baze podataka. Postavljanje pitanja u vezi sa tim podacima omogućavaju alatke za sastavljanje upita (**Query Tools**). Upit može da bude jednostavno pitanje o podacima koji su svi u jednoj tabeli, ili složeno pitanje koje se odnosi na podatke razmeštene u više tabela. Na postavljeno pitanje Access prikazuje samo podatke koji su traženi (ako ih ima).

#### **Vrste upita**

Access podržava šest vrsta upita:

- **Select** je najčešća vrsta upita. Upiti za izdvajanje podataka pronalaze i izdvajaju podatke iz jedne ili više tabela i prikazuje ih u dinamičkom skupu čiji se sadržaj može pregledati, analizirati i ažurirati.
- **Total** je posebna verzija upita za izdvajanje podataka. Zbirni upiti omogućavaju izračunavanje suma ili zbirnih vrednosti u upitima za izdvajanje podataka. Po zadavanju ove vrste upita Access dodaje red Total u okno QBE (**Query By Example**).
- **Action** upiti omogućavaju pravljenje nove tabele (**Make Tables**) ili ažuriranje podataka u postojećim tabelama. Kada se unose izmene u upit za izdvajanje podataka, te izmene se mogu praviti samo u jednom po jednom zapisu. Za razliku od toga akcioni upiti omogućavaju ažuriranje više zapisa u istoj operaciji.
- **Crosstab** ovi upiti prikazuju zbirne podatke u tabelarnom obliku poput programa za tabelarne proračune, s tim što su zaglavlja redova i kolona zasnovana na poljima iz tabele. Pojedinačne ćelije u rezultirajućem dinamičkom skupu su tabelarne

Uz pomoć upita možemo izdvajati podatke iz jedne ili više tabela ukoliko ih povezuju kolone sa istim podacima. Kada se koristi više tabela istovremeno, Access prikazuje podatke iz njih u jednom kombinovanom tabelarnom prikazu. Omogućavaju biranje polja (moguće je zadavanje polja koja su potrebna za skup rezultata upita) i biranje zapisa (koji će zapisi biti izdvojeni u skup rezultata, moguće je zadati pomoću određenih uslova). Rezultati upita mogu se prikazati sortiran po određenom redosledu, koristiti za razne proračune na osnovu podataka. Ponekad je potrebno da se u bazi podataka kreira nova tabela koja će sadržati podatke koji se dobijaju kao rezultat upita. Ova vrsta upita pravi novu tabelu na osnovu podataka iz dinamičkog skupa. Dinamički skup, nastao kao rezultat upita može da ima upravo ona polja ili podatke koji su potrebni na izveštaju ili na obrascu. Kada se izveštaj ili obrazac zasniva na upitu, svaki put kada se odštampa izveštaj ili otvori obrazac, upit će izdvojiti najsvežije podatke iz tabela.

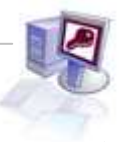

Upite dalje možemo koristiti za pravljenje dijagrama, tj. na osnovu podataka dobijenih upitom može se napraviti dijagram, koji će se kasnije koristiti na obrascu ili izveštaju. Mogu se praviti dodatni upiti koji se zasnivaju na skupu zapisa koji su izdvojeni prethodim upitom. To je veoma korisno za ad hoc upite, u kojima može biti potrebno ponavljanje upita sa malo izmenjenim uslovima. Sekundarni upit (podupit) može da se koristi za izmenu uslova, dok primarni upit i njegovi podaci ostaju nepromenjeni. Access-ovi upiti mogu da izdvajaju podatke iz široke lepeze izvora. Mogu se postavljati pitanja u vezi sa podacima koji se nalaze u **dBase**, **Paradox**, **Btrieve** i **Microsoft SQL Server** bazama podataka.

## **4.2. QBE (Query By Example) prozor**

Posle kreiranja tabela i unošenja podataka u njih, na redu je rad sa upitima. Da bi se kreirao upit potrebno je uraditi sledeće: U gornjem meniju izabrati stavku **Create**, a onda pritisnuti dugme **Query Design**.

**Design View** - omogućava prelazak u **QBE** (specijalna aplikacija u Access-u namenjena za jednostavnije kreiranje upita).

Takođe, moguće je u stavci gornjeg menija Create izabrati opciju Query Wizard. Tada se otvara prozor prikazan na slici 4.2.1 gde se može izabrati jedna od opcija za kreiranje upita.

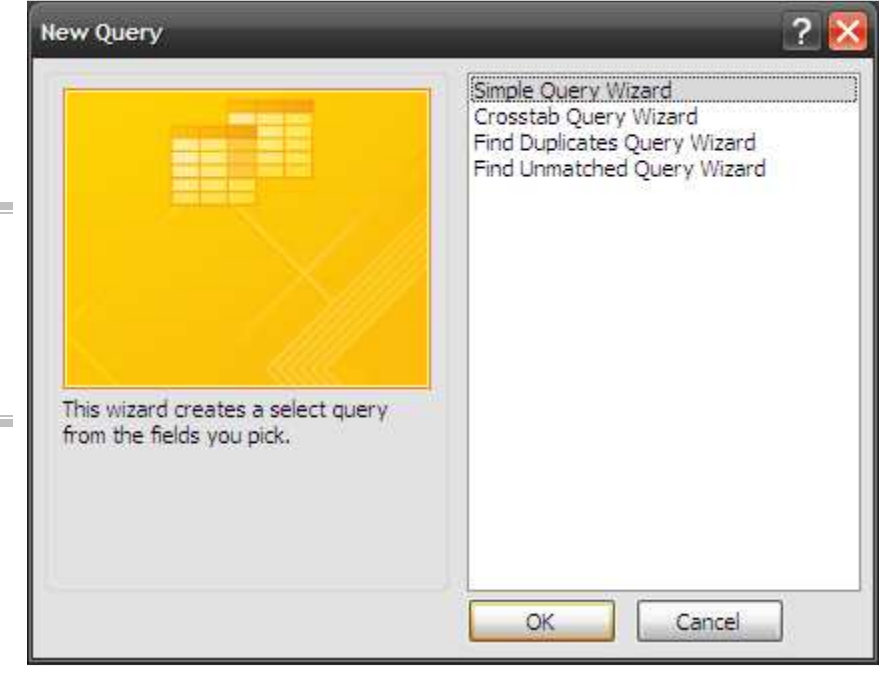

Slika 4.2.1 Izgled dijaloga - New Query

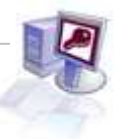

Prvo što se pojavljuje po izboru opcije **Query Design** je okvir za dijalog **Show Table** koji prikazuje sve tabele i upite u bazi podataka. Izbor određene tabele ili više njih, vrši se klikom na taster **Add** (kao što se vidi na slici 4.2.2)

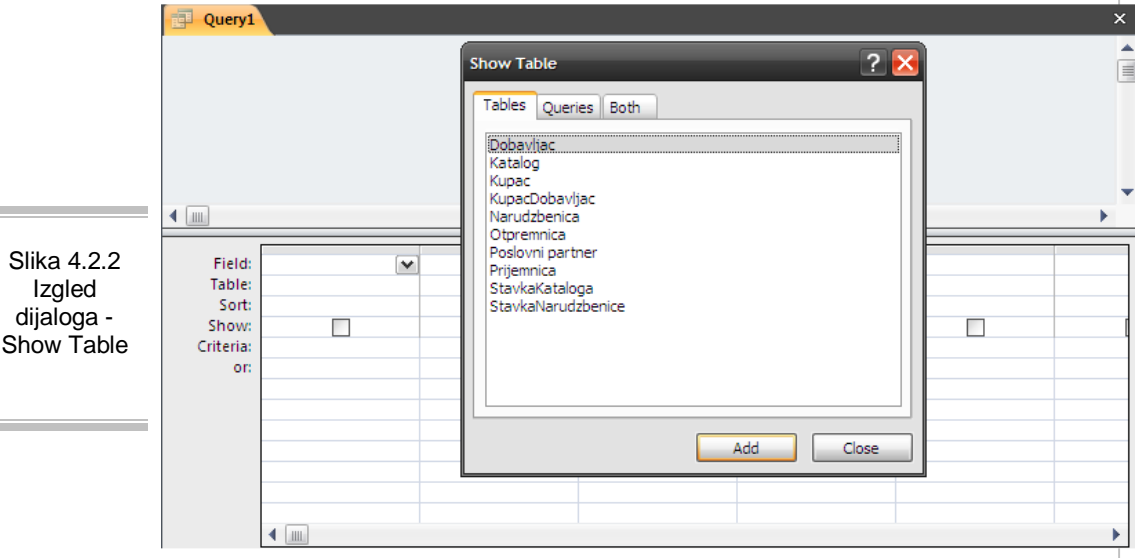

 $\sim$ 

Kada pritisnete tater **Close** naći ćete se u QBE (**Query By Example**) prozoru (kao što se vidi na slici 4.2.2) Prozor se sastoji od dva dela. U gornjem nalaze se tabele koje ste u prethodnom dijalogu izabrali. Donji prozor sastoji se od nekoliko redova korisnih za sastavljanje upita:

- **Field** U ovaj red se upisuju ili dodaju imena polja
- **Table** U ovom redu se prikazuju imena tabela iz kojih potiču polja
- **Sort** U ovom redu se zadaje način sortiranja podataka iz upita
- **Show** Ovo polje je za potvrđivanje i određuje da li će polje biti prikazano ili ne
- **Criteria** U ovaj red se upisuje prvi red uslova za izdvajanje zapisa
- **Or** Ovo je prvi sledeći red u koji se mogu uneti dodatni uslovi za izdvajanje zapisa

Da bi obeležio koje tabele su povezane Access koristi linije. Linija koja spaja dve tabele je spoljna linija. U primeru, na slici, postoje dve linije. Jedna počinje od tabele PoslovniPartner i završava se u tabeli StavkaKataloga, spajajući dva polja SifraPoslP. Druga spoljna linija postoji između tabela StavkaKataloga i Artikal, u kojima povezuje polja SifraArtikla. Ta spoljna linija se povezuje automatski zato što je veza između tabela bila definisana u prozoru **Relationship**. Gornjem delu prozora se može promeniti veličina, i u njemu se mogu premeštati tabele, ukoliko je potreban pregledniji prikaz tabela i spojeva između njih.

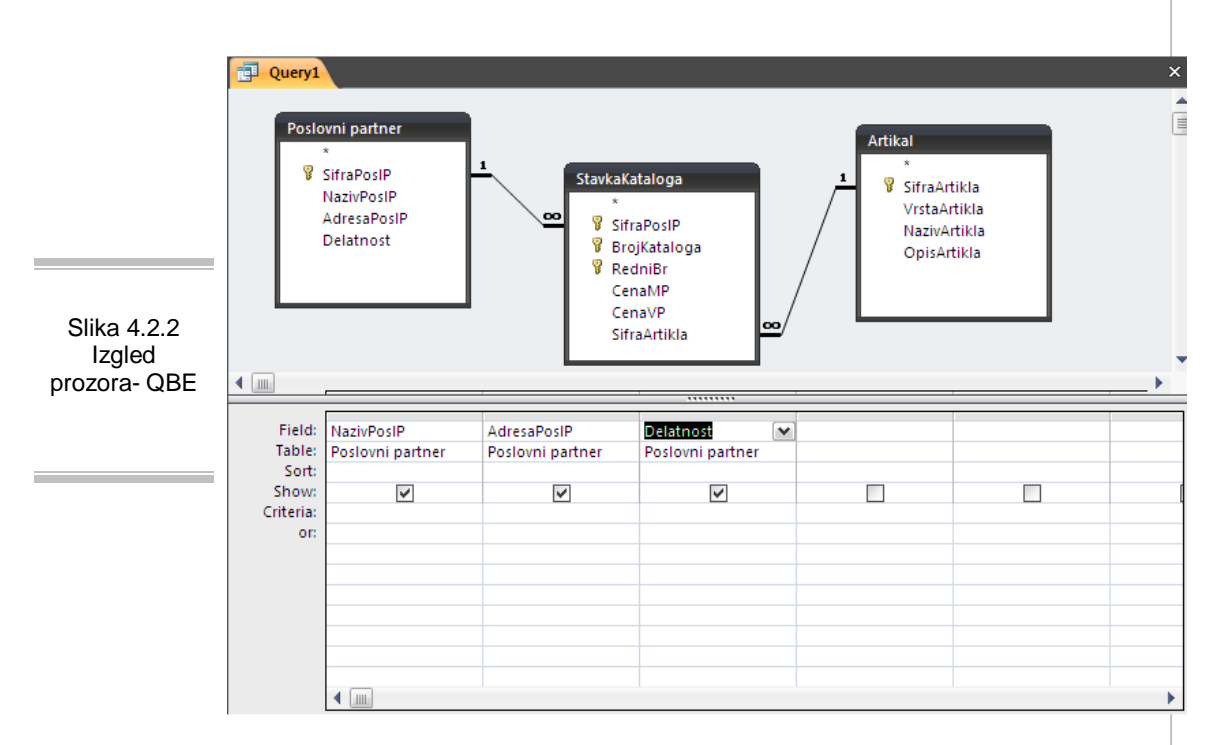

Da bi se dodale nove tabele potrebno je pomeriti pokazivač miša u gornje okno i pritisnuti desni taster priliko čega će se otvoriti meni u kojem treba odabrati opciju **Show table**. Izbor tabele se može napraviti duplim pritiskom na njeno ime. Tabela se može najjednostavnije obrisati pomoću selektovanja pritiskom na tabelu ili na neko njeno polje, i pritiskom tastera **Delete**.

Nakon izbora tabela koje će učestvovati u upitu, neophodno je izabrati polja iz datih tabela i dodati ih u red **Filed** donjeg prozora **Table Query**-a. Polja se mogu izdvajati jedno po jedno, može se vršiti odabir više polja istovremeno, ili jednostavno izabrati sva polja. Za to se mogu koristiti tastatura ili miš. Prethodno selektovana polja prenose se u red za izbor polja ili se biraju sa padajuće liste u redovima **Field**, odnosno **Table**. Za selektovanje više polja istovremeno koriste se funkcijski tasteri Ctrl i Shift.

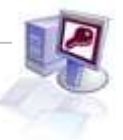

selektovana polja prenose se u red za izbor polja ili se biraju sa padajuće liste u Field, odnosno Table

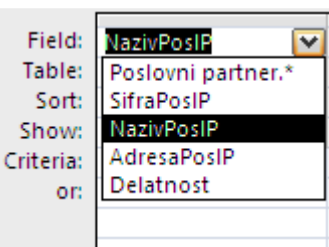

Osim dodavanja polja pojedinačno ili grupno u QBE okno mogu se umetnuti i sva polja tabele istovremeno. Access nudi dve metode izbora svih polja: prevlačenje svih polja kao grupe ili biranjem referentne oznake za sva polja-zvezdice (\*). Ukoliko se upit sastoji od polja dve ili više tabele postupak je isit, dodamo željena polja iz prve, potom iz druge... Najjednostavniji način za to je odabir grupe polja i prevlačenje nadole u QBE okno.

Za zadavanje uslova koje slogovi moraju da ispunjavaju koristi se red **Criteria**. Uslovi tekstualnog tipa unose se u polja za tekst na isti način kao i drugi podaci. Da bi se koristili takvi uslovi, potrebno je upisati primer vrednosti podatka koji treba da bude pronađen u tom polju. Može se koristiti i negacija **Not** ispred nekog teksta, i na taj način će biti prikazani svi logovi koji ne sadrže tu vrednost. Takođe, kod uslova za numerička ili datumska polja mogu se koristiti operatori za upoređivanje, kao što su (>)veće, (<)manje, (=)jednako.

Slika 4.2.3 Tabelarni prikaz podataka

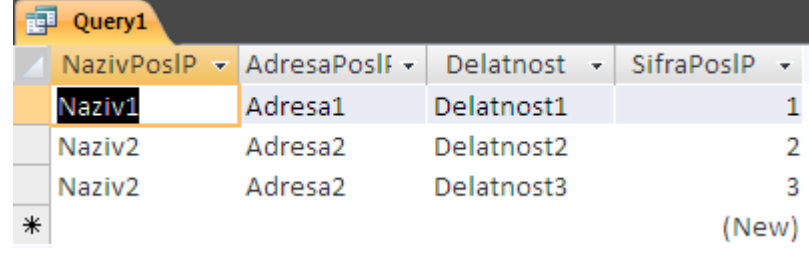

Na kraju možete izabrati 5 načina prikaza upita: **Design View** - standardni QBE prikaz upita, **Datasheet View** - prikazuje se sadržaj dinamičkog skupa u tabelarnom obliku (kao što se vidi na slici 4.2.3), **SQL View** - Može se videti izgled odgovarajuće SQL komande (kao što se vidi na slici 4.2.4), **PivotTable View** i **PivotChart View**. Neke upite moguće je kreirati jedino pomoću SQL-a.

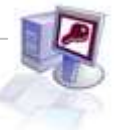

Slika 4.2.4 SQL prikaz

**Query1** SELECT [Poslovni partner].NazivPosIP, [Poslovni partner].AdresaPosIP, [Poslovni partner].Delatnost, \* FROM [Poslovni partner] INNER JOIN (Artikal INNER JOIN StavkaKataloga ON Artikal SifraArtikla = StavkaKataloga SifraArtikla) ON [Poslovni partner].SifraPosIP = StavkaKataloga.SifraPosIP;

Prilikom projektovanja tabele možete naći oraničenja u pogledu ažuriranja. Access neće uvek dozvoliti ažuriranje sadržaja tabela. Ažuriranje se može izvršiti samo u slučaju da su sva polja iz samo jedne tabele ili iz tabela između kojih postoji veza 1:1. Svaki upit za čije kreiranje je potrebno napraviti snimak podataka ne omogućava ažuriranje (unakrsni, zbirni upiti, polja u kojima je vrednost **Unique Value Yes**, upiti za zadavanje SQL komandi, izračunata polja, polja sa pravom samo za čitanje, korisnici koji nemaju pravo pristupa i ODBC tabele bez primarnog ključa).

Tabele neće automatski biti povezane ukoliko to nije učinjeno na nivou baze podataka, ili ako je isključena opcija **AutoJoin**.

Promena vrste spoja vrši se odabirom spoljne linije i duplim pritiskom na nju, prilikom čega će se pojaviti okvir za dijalog **Edit Relationships** gde je potrebno izabrati **Join Type** (slika 4.2.5). Tada se otvara okvir za dijalog **Join Properties** pruža izbor jednog od tri dugmeta za opcije koje pružaju sledeće mogućnosti:

- **Only Include Rows Where the joined filds from both tables are equal** (uključiti iz obe tabele samo redove u kojima je sadržaj spoljnih polja jednak. ova opcija nalaže Access-u da iz obe tabele izdvoji sve zapise u kojima spoljna polja sadrže iste vrednosti. Ovo su jednakovredni ili unutrašnji spojevi.
- **Include ALL Record Form** (ime prve tabele) **and only those records from** (ime druge tabele) **where the joined fields are equal** (obavezno je uključivanje svih zapisa iz prve tabele i samo onih zapisa iz druge tabele u kojima je sadržaj spoljnih polja jednak). Ako se kao prva koristi tabela, Artikal, a kao druga tabela StavlaKataloga, biće prikazani svi artikli (čak i oni kojih nema u katalogu) i samo ona stavkakataloga koja imaju odgovarajući artikal. Ovo su desni spoljni spojevi.
- **Include ALL records form** (ime druge tabele) **and only those records from** (ime prve tabele) **where the joined fields are equal** (uključiti sve zapise iz druge tabele i samo one zapise iz prve tabele u kojima je sadržaj spoljnih polja jednak).

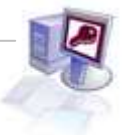

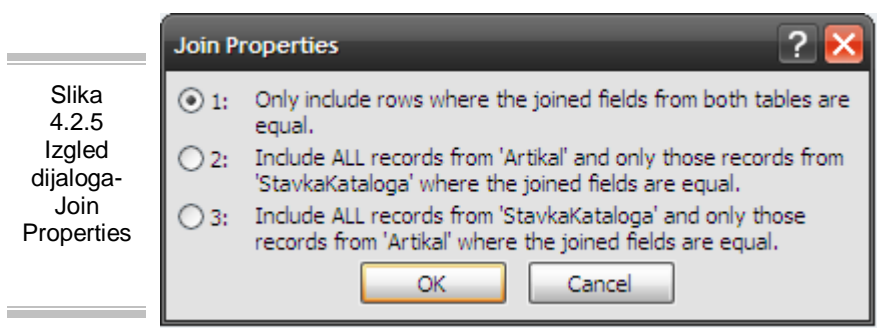

Access omogućava rad samo sa specifičnim delovima tabele u slučaju kada tabela sadrži veliki broj slogova (samo sa slogovima koji ispunjavaju određene uslove) uz pomoć upita za izdvajanje podataka. Oni izdvajaju podatke iz jedne ili više međusobno povezanih tabela i omogućavaju postavljanje pitanja i dobijanje odgovora koji se tiču podataka smeštenih u tabelama baze podataka. Uslovi se postavljaju u kolonama odgovarajućih polja u redu **Criteria**. Za pravljenje slogova koji ispunjavaju istovremeno više uslova vezanih za različita polja potrebno je staviti ih u jedan isti red (koji ih povezuje logičkim i). U slučaju izdvajanja slogova koji ispunjavaju bilo koji od navedenih uslova, oni se smeštaju jedan ispod drugog ili povezuju operatorom **Or**.

## **4.3. Operatori, funkcije, izrazi**

Operatori su pored funkcija izraza osnovni delovi Access-ovih operacija. Koriste se u operacijama kao što su postavljanje standardnih (**default**) vrednosti, zadavanje uslova prilikom unosa vrednosti u tabele, korišćenje uslova u upitima, postavljanje izračunatih polja na obrasce i dodavanje objekata za sumarne operacije na izveštaje. Operatori omogućavaju izvršavanje računskih operacija, poređenje vrednosti, spajanje znakovnih nizova i sastavljanje složenih relacionih izraza. Korišćenje operatora nalaže Access-u da izvrši određene operacije nad jednim ili više operanada. Postoji pet operatora koji su prikazani na tabeli 4.3.1.

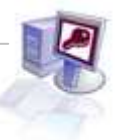

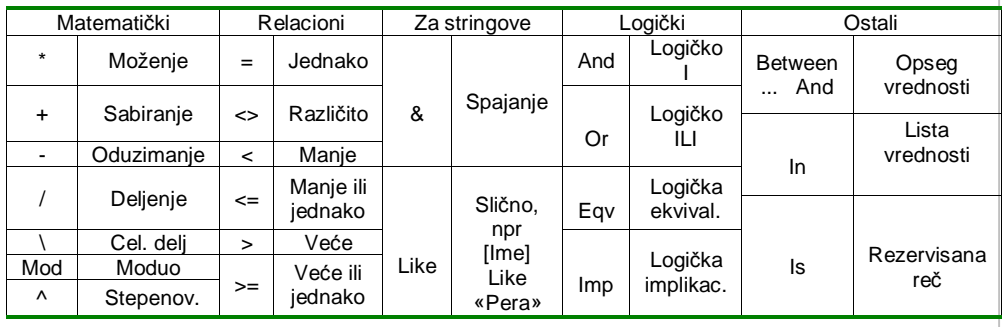

Tabela 4.3.1.

Funkcije predstavljaju već napisane kratke programe koji po definiciji uvek daju povratne vrednosti, koje se dobijaju određenim računskim operacijama, poređenjima ili izračunavanjima koje funkcija obavlja. Povratna vrednost može biti različitog tipa. U Access je ograđeno stotine standardnih funkcija koje se koriste u tabelama, upitima, obrascima i izveštajima. Osnovne vrste Funkcija

#### **Funkcije za rad sa datumima i vremenom**

- **Now ( )** Daje tekući datum i vreme: 3.4.02 12:22:34.
- **Time ( )** Daje tekuće vreme: 12:22:34
- **Date ( )** Daje tekući datum: 3.4.02

**Finansijske funkcije (SQL)** to su agregatne funkcije koje izvršavaju finansijske operacije nad skupom vrednosti koji je sadržan u određenom polju. To polje može da se nalazi na obrascu, izveštaju ili upitu.

- **Avg ( )** Izračunava prosek
- **Sum ( )** Izračunava ukupan zbir

#### **Matematičke funkcije**

- **Int ( )** Daje celobrojni deo ulazne vrednosti-zaokružuje na prvu manju vrednost
- **Fix ( )** Daje celobrojni deo negativne vrednosti
- **Sqr ( )** Izračunava kvadratni koren ulazne vrednosti

#### **Funkcije za rad sa znakovnim nizovima-stringovima**

- **Left ( )** Daje zadati broj znakova sa početka niza
- **Right ( )** Daje zadati broj znakova od kraja niza
- **Len ( )** Daje dužinu (broj znakova) niza
- **Lcase ( )** Pretvara slova ulaznog niza u mala

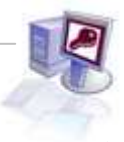

Za postavljanje određenog uslova ili izračunavanje vrednosti određenog polja koriste se izrazi. Oni mogu biti jednostavni ili složeni. Mogu da sadrže razne kombinacije operatora, imena objekata, funkcija i konstanti. Izrazi se mogu sastojati iz sledećih sastavnih delova:

Operatori (+,-,<,>,=,\*,And,Or,Not,Like,itd) pokazuju koja će vrsta akcije biti izvršena nad jednim ili nad više elemenata izraza, imena objekata-predstavljaju postojeće objekte, funkcije - kao rezultat uvek daju povratnu vrednost, mogu se koristiti ugrađene Access - ove funkcije ili samostalno kreirane, literali - to su vrednosti koje se unose u izraz, mogu da budu brojevi, znakovni nizovi ili datumi. Access ih koristi u istom obliku u kom su unešeni, bez izmene, konstante - (**Yes**, **No**, **Null**, **True**, **False**).

Access-ove tabele nude više načina pristupa i prikazivanja sadržaja objekta. Moguće je koristiti polja i njihov sadržaj, i svaki objekat tipa polje koristiti više puta. Sadržaj jednog objekta tipa polje moguće je prikazati na više obrazaca i izveštaja koristeći istu referencu tj. ime objekta tipa polje. Znak uzvika je važan simbol koji se koristi u kombinaciji sa rezervisanim rečima. Jedna od njih je reč **Forms** (obrasci). Kada iza te reči stoji znak uzvika, Access prepoznaje da je sledeće ime objekta ime obrasca koji želite da referencirate. Na primer, ukoliko se polje SifraArtikla pojavljuje na dva obrasca, [Artikal] i [StavkaKataloga], da bi se referenciralo polje SifraArtikla na obrascu [Atrikal] potrebno je koristiti operator ! i rezervisanu reč Forms:Forms![Atrikal] Tačka je simbol koji se koristi u kombinaciji sa operatorima za izraze. Za razliku od operatora !, operator. obično identifikuje svojstvo određenog objekta. Može se koristiti i između imena tabele i imena polja ukoliko je potrebno utvrditi sadržaj nekog polja tabele. Na primer: [StavkaKataloga].[ SifraArtikla]

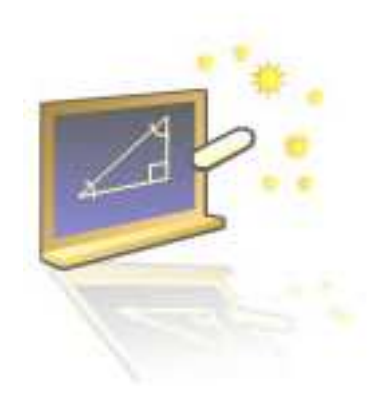

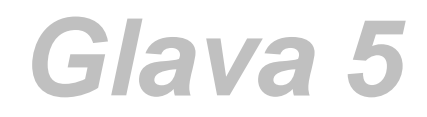

## **Rad sa obrascima**

#### **U ovom poglavlju naučićete:**

- **1.** Kako se prave obrasci
- **2.** Sve o kontorlnim objektima
- **3.** Kreiranje Kontrolne Table (SwitchBoard)

Nakon pravljenja upita prelazimo na rad sa obrascima. Uloga obrazac je dvojaka: prikaz podatak i unos istih. Obrasci se koriste za efektno prikazivanje sadržaja tabela i upita. Omogućavaju nam da raspodelimo podatke na željeni način i što efektnije da ih prezentujemo. Prilikom unosa obrasci omogućavaju proveru unetih podataka, a i samom operatoru olakšavaju unos jer su elementi raspoređeni na najprirodniji način.

### **5.1. Kreiranje i korišćenje obrazaca**

Obrazac omogućava prikazivanje sadržaja jednog ili više zapisa, čak i svih njihovih polja istovremeno. Obrasci su korisni za prikazivanje podataka u formatiranom obliku, kao i za unošenje, ažuriranje i brisanje podataka. U Access-u postoji **šest osnovnih vrsta obrazaca** (kao što se vidi na slici 5.1):

- 1. Obrazac sa poljima raspoređenim u kolone
- 2. Tabelarni obrazac
- 3. Tabelarni prikaz
- 4. Glavni/Podobrazac
- 5. Obrazac za izvedene tabele
- 6. Dijagram

Najlakši način za pravljenje jednostavnih obrazaca je da se klikne na tabelu za koju želimo napraviti obrazac, a zatim kliknuti na stavku gornjeg menija **Create** i izabrati **Form** i obrazac će se sam izgenerisati.

Nešto složeniji način za pravljenje obrazaca je korišćenjem čarobnjaka za obrasce (**Form Wizards**). On se pokreće izborom stavke gornjeg menija **Create**, a zatim **More Forms**, pa **Form Wizard**. On postavlja niz pitanja u vezi sa željenim obrascem, a zatim ga sam automatski pravi. Ovi obrasci se retko koriste u finalnoj verziji, ali predstavljaju dobru polaznu osnovu za pravljenje složenijih formi. U ovom delu moguće je izabrati izgled obrasca.

U stavci menija **Create**, moguće je izabrati i druge opcije za kreiranje obrazaca. Izborom opcije **Blank Form** prikazuje se potpuno prazan obrazac od kojeg se kreće u prozoru za oblikovanje obrazaca. Pravi obrazac sa jednim od četiri unapred zadata izgleda (s poljima raspoređenim u kolonu, tabelarni obrazac, tabelarni ili poravnati prikaz) najefikasnije se kreira pomoću opcije **Form Wizard**. Za pravljenje obrasca sa poslovnim dijagramom služi opcija **PivotChart**, dok će se za formiranje Excel-ove izvedene tabele kliknuti na **More Forms**, a zatim **PivotTable**.

Na obrazac se primenjuju iste tehnike za manipulisanje zapisima koje se koriste u tabelarnom prikazu. Jedina razlika je što je kod obrazaca, umesto pomeranja na određeni zapis, potrebno prikazivati jedan po jedan zapis. Iako su za štampanje prvenstveno namenjeni izveštaji, mogu se odštampati i jedan ili više zapisa koje obrazac prikazuje, tačno onako kako oni izgledaju na ekranu. Najjednostavniji način za štampanje obrazaca je klikom na Office dugme gde se u meniju izabere opcija Print.

## **5.2. Osobine kontrolnih objekata**

Kontrolni objekti spadaju u oblast objektnog programiranja. To su svi objekti koji mogu da se postave na obrazac ili izveštaj. U njih se mogu unositi vrednosti ili se pomoću njih mogu prikazivati određeni podaci. U kontrolne objekte spadaju natpis, polje za tekst, lista, izračunata polja, slike, grafikoni, dugmad za opcije itd. Na jednom obrascu ili izveštaju može da bude veliki broj raznih vrsta kontrolnih objekata. Za njihovo kreiranje potrebno je otvoriti tab **Design** u gornjem meniju kada je obrazac otvoren u **design view**.

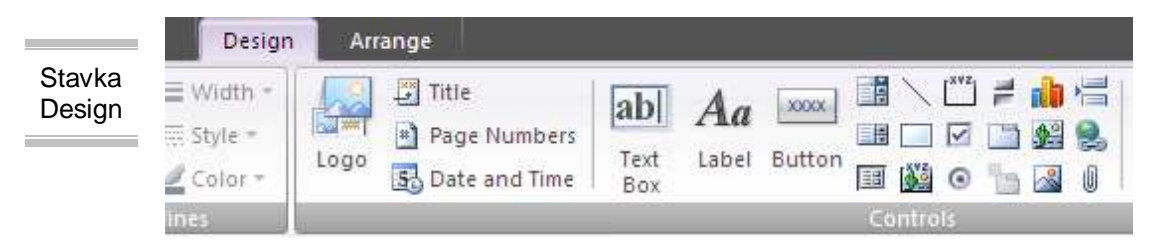

Oni mogu biti vezani za konkretan sadržaj u tabeli ili delimično ¨nezavisni¨. Po tom pitanju razlikuju se vezani, nevezani i izračunati kontrolni objekti.

Vezani kontrolni objekti – vezani su za konkretan sadržaj polja u tabelama. Kada se unese vrednost u konkretni kontrolni objekat Access automatski ažurira sadržaj polja tabele u tekućem zapisu. Tipovi podataka sa kojima oni rade mogu da budu standardni Access tipovi.

Nevezani kontrolni objekti – zadržavaju vrednost koja se unosi, ali ne ažuriraju polja tabele. Koriste se za prikazivanje teksta, prosleđivanje vrednosti makroima, linijama, za čuvanje OLE objekata koji nisu smešteni u tabelu nego na sam obrazac ili izveštaj. Poznati su kao promenljive ili memorijske promenljive.

Izračunati kontrolni objekti – zasnivaju se na izrazima kao što su funkcije ili proračuni. Oni su i nevezani jer ne ažuriraju polja tabele, ali imaju veliku primenu u povećanju preglednosti i brzoj obradi podataka.

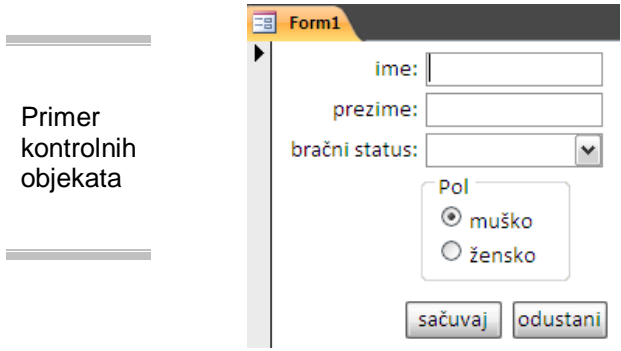

Osnovne kontrolne objekte predstavljaju dva najčešće korišćena objekta i u obrascima i u izveštajima. Prilikom automatskog generisanja obrazaca (ili izveštaja) Access skoro uvek kreira samo objekte ova dva tipa. U ovu grupu spadaju objekti tipa **Label** (Natpis-prikazuje zadati tekst u obliku natpisa) i **Text Box** (polje za tekst-podaci se upisuju, menjaju ili brišu u poljima za tekst).

Kada se koriste u kombinaciji sa drugim kontrolnim objektima treba se pridržavati sledećih pravila prikazanim na tabeli 5.2.1.:

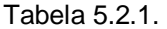

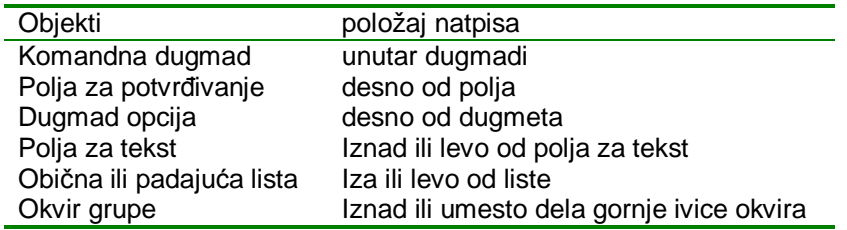

Složeniji kontrolni objekti služe za unošenje podataka i obezbeđivanje ispravnosti i nalaze se takođe u **Design** tab-u gornjeg menija kada je obrazac otvoren u **design view**. Neki od njih su: **Option group** (grupa opcija, kao što se vidi na slici 5.2.1). Koriste se za biranje samo jedne od mogućnosti. One sadrže nekoliko preklopnika, dugmadi opcija ili polja za potvrđivanje koja deluju u sprezi. U svakom trenutku samo jedno od dugmadi može da bude pritisnuto, osim kada grupu čine polja za potvrđivanje. Preporučljivo je da grupa sadrži najviše četiri do pet članova, a za veći broj koriste se padajuće liste.

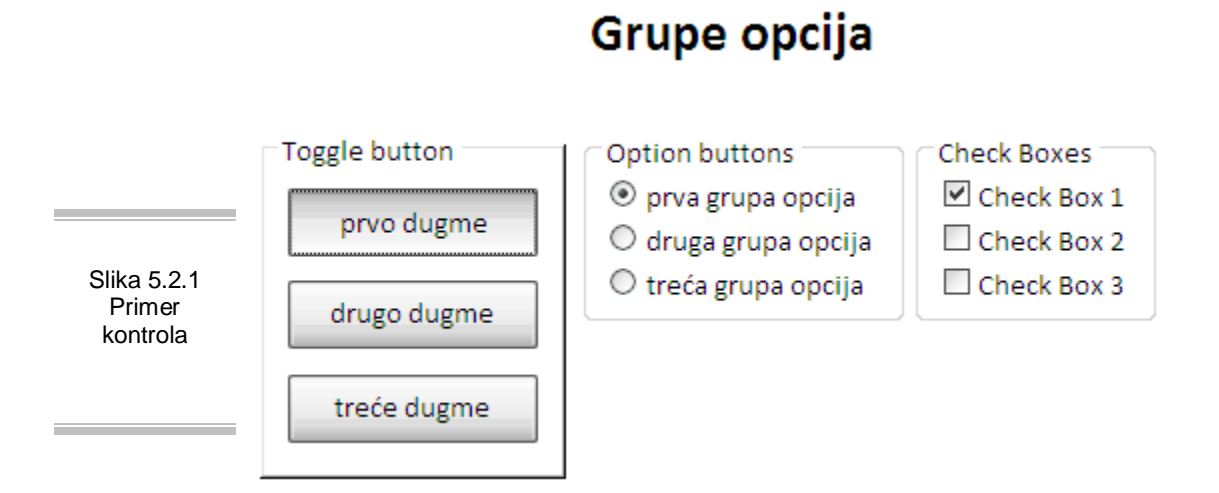

**Toggle Button** (prekidač, preklopnik). Ove vrste kontrolnih objekata se isključivo koriste kao vezane uz polja koja sadrže logički tip podataka (**Yes/No**). Korišćenjem opcije za automatsko generisanje Access kreira objekat polje za potvrđivanje (**Check box**). Ovo je dugme sa dva stanja, izbočeno ili pritisnuto na kome se umesto teksta obično nalaze slike ili ikone koje označavaju pojedina stanja dugmeta.

**Option Button** (dugme opcije) poznato i kao radio dugme. Ima dve mogućnosti – kada ima oblik kružića unutar kojeg se nalazi tačka, to znači da je opcija uključena ili da važi. **Check box** (polje za potvrđivanje), ima dva stanja. Kada ima oblik kvadrata unutar kojeg se nalazi znak potvrde, to znači da je opcija uključena, a kada nije - kvadrat je prazan. **Combo box** (padajuća lista) – ovo je korisna opcija jer olakšava unos podataka, a istovremeno ne zauzima dodatni prostor na ekranu. One omogućavaju izbor jedne od ponuđenih vrednosti, ali dozvoljavaju i unos novih. Unos je moguće izvršiti na dva načina: procesom selektovanja ili direktnim unošenjem podataka. Ove liste zauzimaju manje prostora na obrascu, a mogu se otvarati samo u toku procesa unošenja podataka.

**List box** (lista, kao što se vidi na slici 5.2.2) Isključivo prikazuje listu unapred zadatih vrednosti i ima nešto drugačiji dizajn od padajuće liste. Lista prikazuje podatke na ekranu na isti načina kao padajući meni s tom razlikom što je lista uvek otvorena. Određena stavka liste može da se istakne kada se na nju postavi pokazivač miša i pritisne Enter. Kada se izabere jedna od stavki njena vrednost se prosleđuje polju za koje je lista vezana. Ovde nije moguće unošenje novih vrednosti.

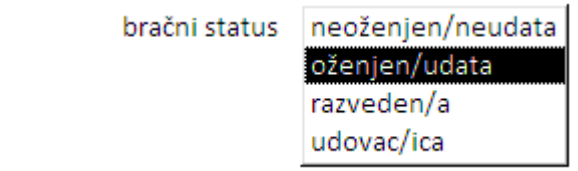

**Command Button** (komandno dugme, kao što se vidi na slici 5.2.4 – Unos narudžbenice i Izbaci Narudžbenicu). Pritiskom na ovo dugme poziva se makro ili pokreće izvršavanje programa napisanog u nekom od jezika radi preuzimanja određene akcije. **Subform/Subreport** (podobrazac/podizveštaj) Prikazuje drugi obrazac ili izveštaj unutar glavnog obrasca ili izveštaja i značajan je za kreiranje složenijih oblika. **Tab Control** (grupa kartica) Može da prikaže više kartica okvira za dijalog čime se omogućava povećanje preglednosti i uštedu prostora na ekranu.

Slika 5.2.3 List Box

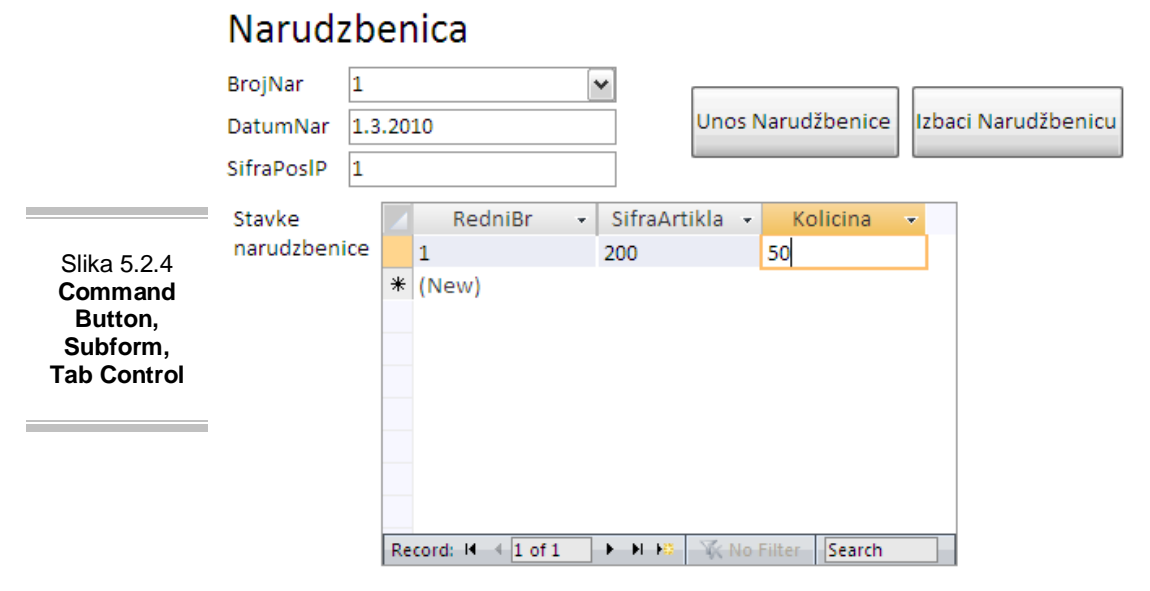

Posebnu grupu kontrolnih obekata čine grafički kontrolni objekti**,** objekti za rad sa slikama, zvučnim zapisima i OLE objektima. Tu spadaju: **Image** (slikaprikazuje bit mapiranu sliku pri čemu troši veoma malo resursa); **Unbound object frame** (okvir za nevezani objekat - sadrži OLE objekat ili ugrađenu sliku koja nije vezana za polje tabele. Može da sadrži dijagram, sliku, zvučni ili video zapis); **Bound object frame** (okvir za vezani objekat - sadrži OLE objekat ili ugrađenu sliku koja je vezana za polje tabele); **Line** (linija zadate debljine i boje koja se najčešće koristi za razdvajanje grupe objekata); **Rectangle**  (pravougaonik čija boja i veličina može da se zada, može da bude popunjen ili prazan. Koristi se za isticanje pojedinih delova obrazaca ili izveštaja); **Page break** (prelom strane-obično se koristi u izveštajima za bezuslovan prelazak na drugu stranu).

Postoje dva načina pomoću kojih se prave objekti: pritiskom na dugme u **Design** tab-u i dodavanjem novog nevezanog kontrolnog objekta na ekran ili prevlačenjem polja iz prozora sa listom polja da bi se dodao vezani kontrolni objekat. Prozor sa listom polja prikazuje polja tabele ili upita na osnovu kog je bio napravljen obrazac. Može da se pomera i da mu se menja veličina. Lista polja se prikazuje pritiskom dugmeta **Add Existing Fields** u tab-u **Design** gornjeg menija.

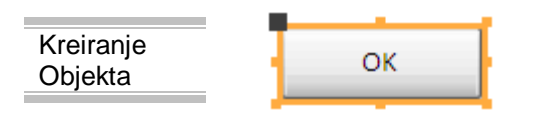

Postavljanjem kontrolnog objekta u prozor za oblikovanje obrasca može da se radi sa njim. Kada se izabere kontrolni objekat, na njegovim uglovima i u sredini stranica pojavljuju se četiri ili osam ručica za pomeranje . Ručica u gornjem levom uglu je

oblika kvadratića i nešto je veća od ostalh-služi za pomeranje objekta, dok ostale služe za podešavanje veličine objekta. Prilikom modelovanja obrasca ili

izveštaja aktivirana je alatka **Select** (strelica ili pokazivač), koja se koristi za biranje kontrolnog objekta. Istovremeni izbor više kontrolnih objekata vrši se korišćenjem tastera Shift prilikom njihovog selektovanja ili prevlačenjem pravougaonika preko objekata koji se biraju. Veličina kontrolnih objekata može da se menja povlačenjem jedne od manjih ručica što omogućava povećanje ili smanjenjenje širine i visine. Ručice u sredinama stranica objekta omogućavaju povećavanje i smanjivanje objekata samo u jednom pravcu, gornje i donje ručice određuju visinu objekta, dok ručice u sredini menjaju širinu.

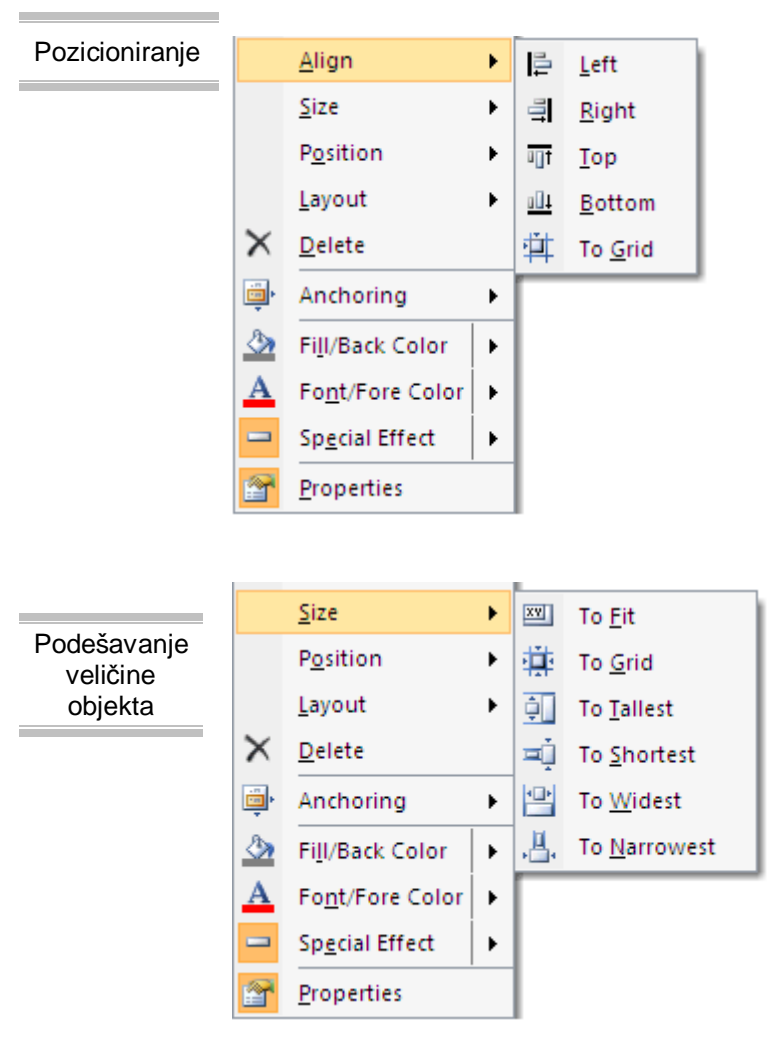

Desnim klikom miša na neki objekat otvara se meni. Kada se izabere opcija **Align** omogućen je izbor neke od vrsta za poravnavanje kontrolnog objekta: **Left**poravnava leve ivice grupe izabranih objekata sa levom ivicom prvog s leva. Kao i kod opcije **Left** vrše se poravnjavanja pomoću opcija **Right**, **Top** i **Bottom** i to sa desnom, gornjom i donjom ivicom objekata, respektivno. **To Grid** poravnava gornje leve uglove grupe izabranih objekata sa najbližom tačkom mreže.

> Izbor opcije **Size** iz prethodno pomenutog menija nudi nekoliko mogućnosti za podešavanje veličine objekta na osnovu vrednosti podataka, mreže (**grid**) i drugih objekata. **To Fit**podešava visinu i širinu objekta prema fontu koji se koristi u njima tako da se vidi ceo font. **To Grid**menja dimenzije izabranih objekata tako da se njihovi uglovi

poklope sa najbližim tačkama mreže. **To Tallest**-podešava visinu izabranih objekata tako da svi imaju istu visinu kao i najviši među njima. **To Shortest**-

podešava visinu izabranih objekata tako da svi imaju istu visinu kao i najniži među njima. **To Widest**-podešava širinu izabranih objekata tako da svi imaju istu širinu kao i najširi među njima. **To Narrowest**-podešava širinu izabranih objekata tako da svi imaju istu širinu kao i najuži među njima. Grupisanjem kontrolnih objekata može da se bira i formatira više njih istovremeno. Za formiranje grupe bira se jedan po jedan pritiskom miša i držanjem pri tom tastera Shift. Pošto se izaberu željeni objekti u pomenutom meniju se bira opcija **Layout**, pa **Stacked**.

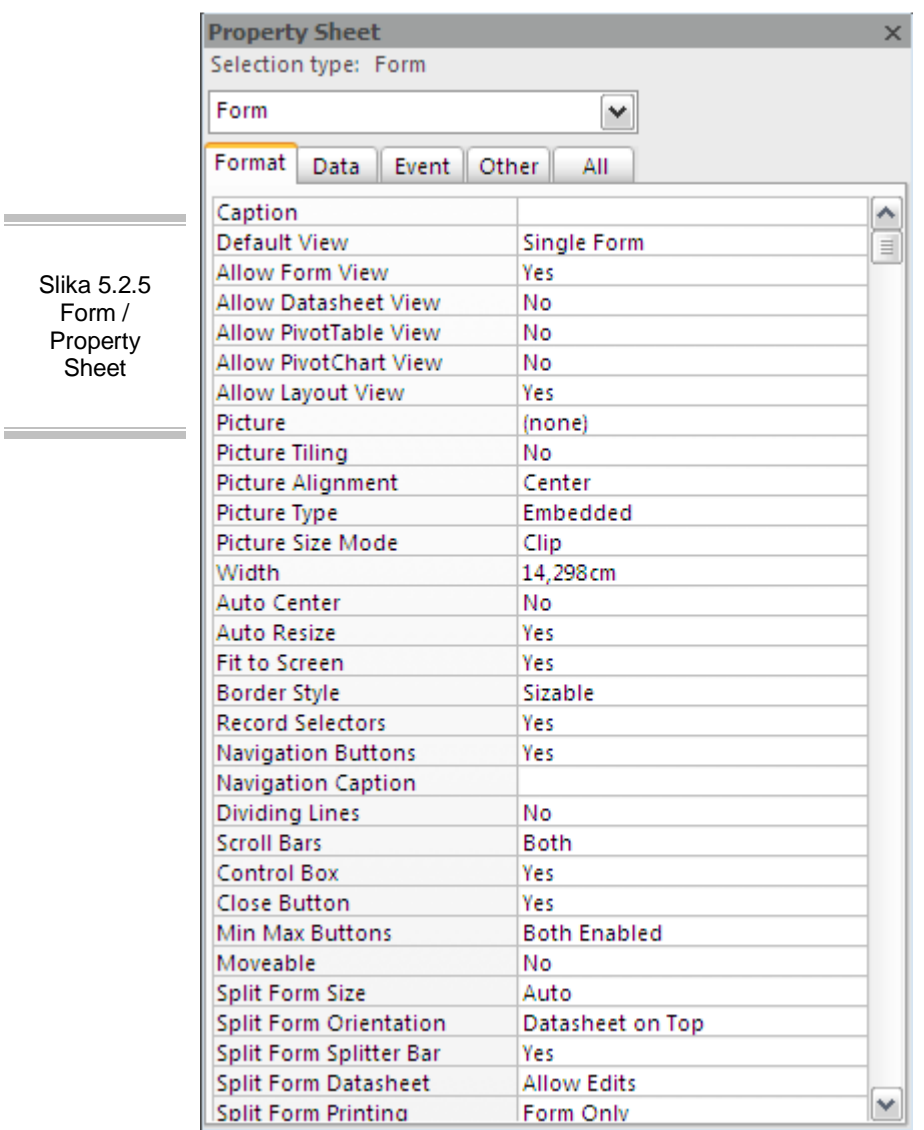

Slika 5.2.5 Form / Property **Sheet** 

**Service Controller** 

Svojstva (**Properties**, kao što se vidi na slici 5.2.5) su obeležja kontrolnih objekata, polja ili baze podataka koja imaju imena i čije vrednosti određuju karakteristike i ponašanje kontrolnog objekta, polja ili objekta baze podataka. Njihov broj je različit. Svojstvo može da odredi vizuelne karakteristike objekta, njegovo funkcionalno ponašanje, kao i informacije vezane za sadržaj koji će se u njemu nalaziti. Imena i vrednosti svojstava se prikazuju na listu koji se zove i prozor svojstava. Mogu se sagledavati sve osobine istovremeno (tab **All**), ili određena grupa što je praktičnije. Leva kolona sadrži imena svojstava, a u desnu se upisuju vrednosti svojstava. Svojstva iz grupe **Format** utiču na izgled objekta. To su: font, veličina, boja, specijalni efekti, ivice i trake za pomeranje. **Data** svojstva određuju način na koji će biti prikazivan sadržaj objekta i polje tabele/upita za koji će objekat biti vezan. U grupi **Event** su svojstva koja su u vezi sa određenim događajima, kao što su pritisak na taster miša, dodavanje novog zapisa, pritisak na taster na koji se moze definisati odziv. **Other** svojstva utiču na ostale karakteristike objekta (ime ili tekst opisa...).

Odmah po ulasku u obrazac on je automatski selektovan, a na drugi način selektovanje se može realizovati biranjem **Form** u combo box-u Property Sheeta, a ukoliko se izabere neki od objekata forme, onda se za njega mogu podebno podešavati svojstva. Otvaranje obrasca sa svojstvima izvršava se klikom na desni taster miša bilo gde na slobodnoj površini obrasca i izborom opcije **Properties** ili izborom dugmeta **Property Sheet** na gornjem meniju u tab-u **Design**.

Spisak svojstava za obrasce je dug, ali najčešće korišćene opcije su: **Caption**  za omogućavanje izmene teksta u naslovnoj liniji pri radu sa obrascem; **Default View** za određivanje načina prikazivanja kada se aktivira obrazac, ova opcija obuhvata dve podopcije: **Single Form** (jedan zapis po strani) i **Continuous Form** (onoliko zapisa po strani koliko može da stane); **Allow Edits** dozvoljava ili sprečava mogućnost izmene podataka; **Allow Delitions** i **Allow Additions**  dozvoljava ili sprečava brisanje postojećih i dodavanje novih slogova; **Record Selectors** definiše prikazivanja vertikalne palete birača zapisa; **Border Style**  definiše stil okvira obrasca i nudi opcije da obrazac bude **None** (bez okvira), **Thin** (tanak okvir koji ne omogućava menjanje veličine prozora), **Sizable**  (standardna vrednost) ili Dijalog tipa (debeo okvir za dijalog sa naslovnom linijom koja se ne menja); **Picture** opcija sadrži ime datoteke sa rasterskom slikom koja služi kao pozadina obrasca, **Picture Type** sadrži dve podopcije: **Embeded** (slika se ugrađuje u obrazac kao deo baze podataka) i **Linked** (slika se povezuje sa obrascem i pamti se lokacija gde se nalazi) i **Record Sourse**  koja definiše izbor podataka koji se prikazuje u obrascu (tabela ili upit).

U prozoru **Add Existing Fields** nalazi se spisak polja tabele ili upita koji je povezan sa konkretnim obrascem. Biranje se vrši na isti način kao i u upitima. Kada se odaberu odgovarajuća polja iz tabele, prevlače se na obrazac. Pokazivač obrasca menja izgled u zavisnosti od toga da li je odabrano jedno ili više polja.

Na obrazac se može ugraditi više vrsta zaglavlja i podnožja. **Form Header** se pojavljuje na vrhu svake strane prikaza i štampanog obrasca, **Page Header**  (zaglavlje strane) se javlja samo na štampanom obrascu-posle zaglavlja, **Page Footer** (podnožje strane) se javlja samo na štampanom obrascu-ispred podnožja, a **Form Footer** (podnožje obrasca) se pojavljuje u dnu svake strane prikaza i štampanog obrasca.

Da bi se napravilo zaglavlje i u njega premestio natpis teksta otvara se odgovarajući obrazac u prozoru za oblikovanje, zatim bira opcija **Form Header/Footer** desnim klikom miša na slobodnu površinu obrasca za prikaz zaglavlja i podnožja obrasca. Potom se bira natpis koji se prebacuje u **Form Header**. Premešta se natpis iz odeljka sa detaljima naviše u odeljak zaglavlja, podešava se veličina zaglavlja za natpis i zatim zatvara odeljak podnožja povlačeći njegovu donju ivicu sve dok se ne poklopi sa gornjom.

## **5.3. Kreiranje Kontrolne Table (SwitchBoard)**

Kada pravite aplikaciju koju će koristiti neki drugi korisnik, potrebno je napraviti forme. To znači da će se sve što je potrebno nalaziti na formama. Aplikacija bi trebalo da se pokreće prikazivanjem **switchboard**-a. **Switchboard** može da se kreće kroz ostale forme, i na taj način omogući korisniku lakši rad sa aplikacijom.

Najlakši način da se kreira **switchboard** je korišćenjem **Switchboard Manager**a. To možete uraditi na sledeći način:

U **Database Tools** u gornjem meniju izaberite **Switchboard Manager**. Ukoliko niste kreirali **switchboard** za aplikaciju, pojaviće se poruka **Switchboard Manager**-a, koji traži da ga kreirate.

Izaberite **Yes**. Prikazaće vam se **Switchboard Manager** dijalog (kao što je prikazano na slici 5.3.1). Primetićete da je Access automatski kreirao **Main Switchboard**.

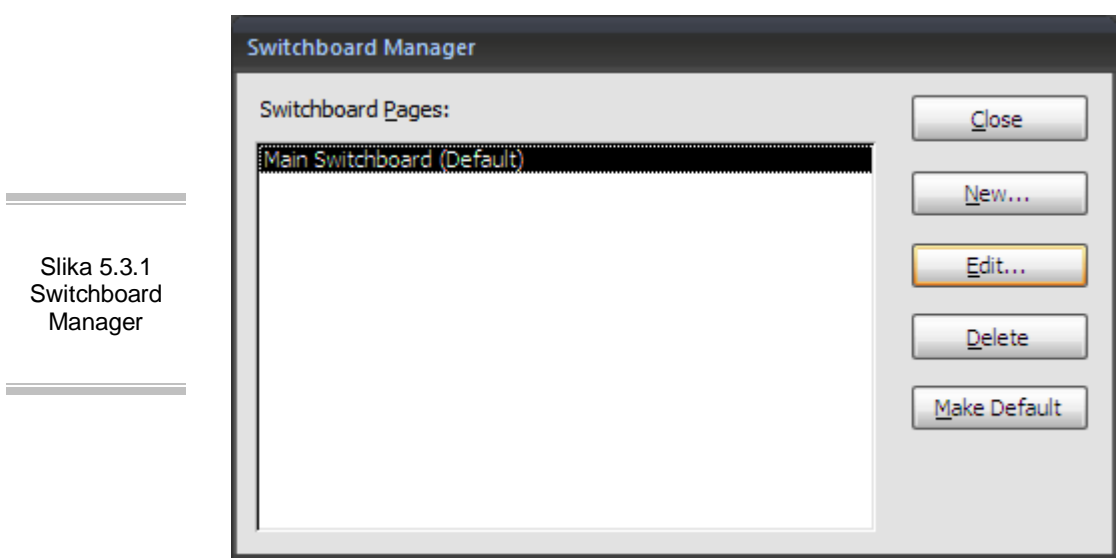

Dodajte dodatne **Switchboard**-e, tako što će te pritisnuti na **New**, pojaviće se **Create New** dijalog (kao što je prikazano na slici 5.3.2)

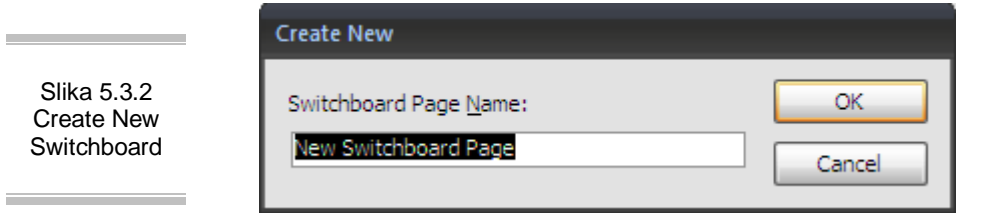

Unesite ime za novi **Switchboard** i pritisnite OK.

Da bi ste dodali forme koje ste kreirali, izaberite **Switchboard** kome pripada data forma i pritisnite **Edit**.

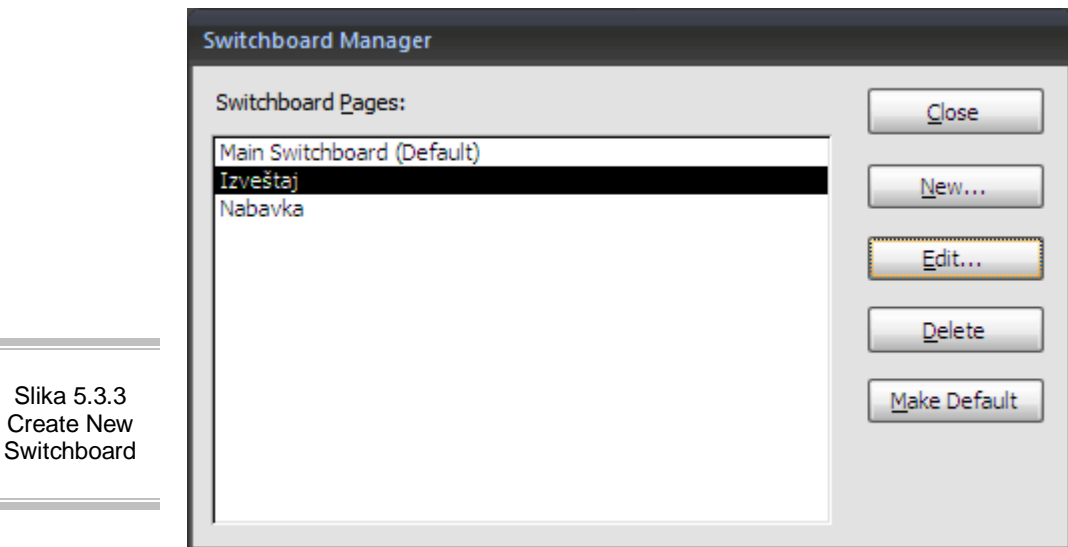

Pritisnite **New** da biste dodali formu. Pojaviće se **Edit Switchboard Item**  dijalog.

Unesite ime za novi **Switchboard** i izaberite komandu iz padajuće liste. Zatim izaberite formu/izveštaj koji želite da prikažete.

Korake od 5 do 10 ponovite za sve forme koje želite da koristite preko **switchboard**-a.

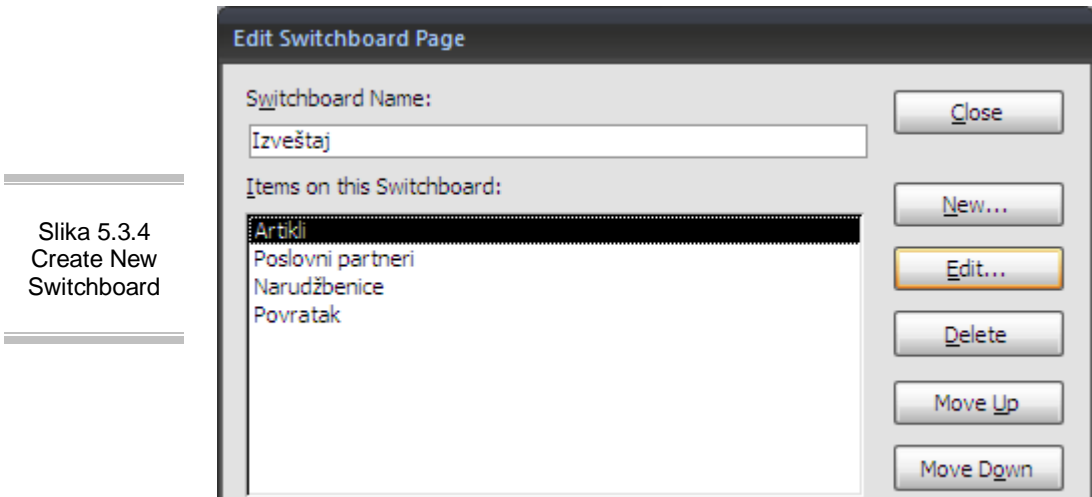

Slika 5 Create Switchb

**Contract Contract** 

Pritisnite **Close** da završite sa radom.

Podešavanje autostarta **switchboar**-a:

1. Da bi ste to uradili kliknite na **Office dugme**

- 2. Izaberite Access Options jedno od dva dugmeta smeštena na dnu menija
- 3. Na levoj strani izaberite Current Database
- 4. Unesite naziv aplikacije u polje **Application Title**
- 5. U polju Display Form izaberite obrazac koju želite da prikažete (dakle, Switchboard)
- 6. Potvrdite sa OK.

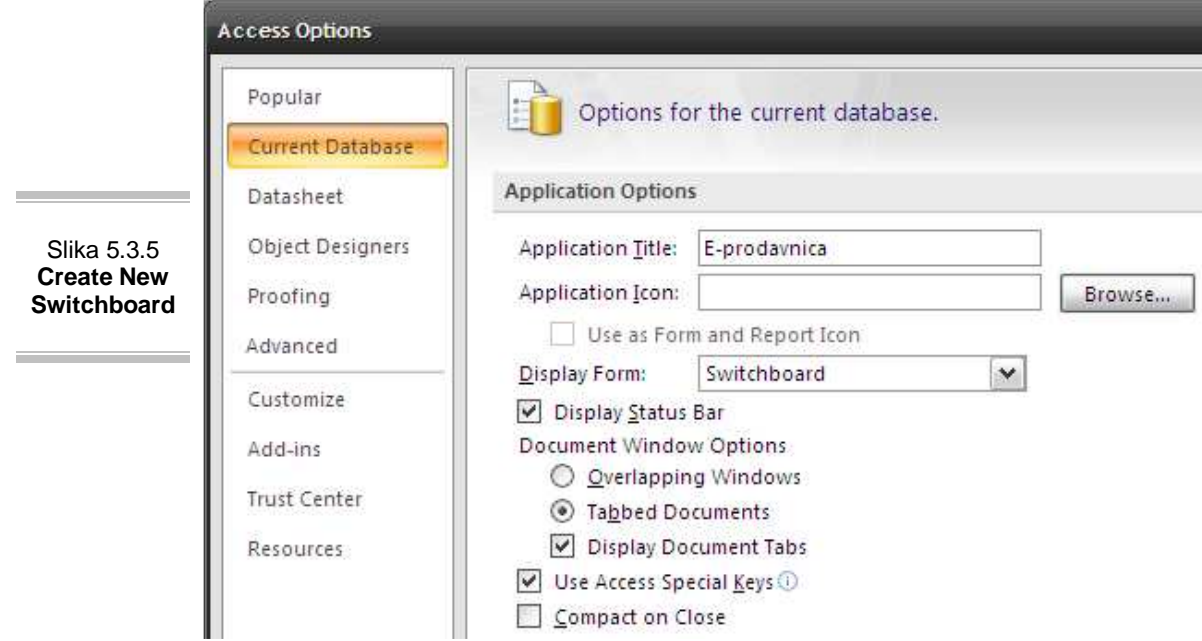

Prilikom sledećeg pokretanja aplikacije biće pokrenut switchboard preko koga možete da se krećete kroz forme i radite sa aplikacijom.

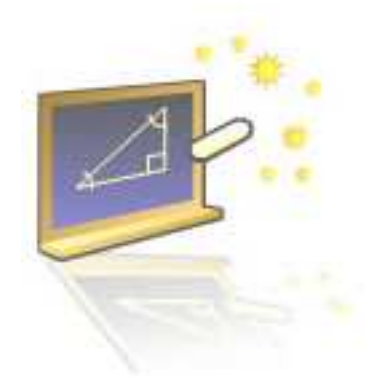

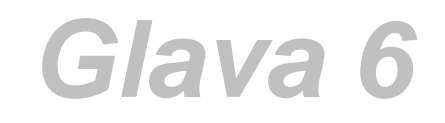

## **Pravljenje izveštaja**

#### **U ovom poglavlju naučićete:**

- **1.** Šta su izveštaji
- **2.** Kako se prave izveštaji

Poslednji korak u projektovanju baza podatak, uz pomoć Access-a, je pravljenje izveštaja. Oni su slični obrasima, koriste se za prikaz podataka. Međutim za razliku od obrazaca izveštaji se ne gledaju na monitoru, već na papiru. Dakle, izveštaji su specijalizovani oblik prikazivanja podataka iz upita i tabela prilagođen štampi.

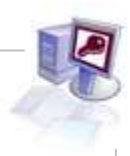

## **6.1. Izveštaji**

Svrha izveštaja je da prikaže podatke u određenom formatu. Iako sadržaj izveštaja može da se koristi i za pregled podataka na ekranu, njegova prvenstvena uloga je da se pošalje na štampač da bi se dobio papirni primerak izveštaja. Oni omogućavaju izračunavanje i prikazivanje sumarnih podataka. Njima se mogu dobiti ukupni zbirovi, statističke obrade podataka, ili prikazivati podaci u grafičkom obliku. Korišćenjem **Report Design** mogu se kreirati pregledni izveštaji.

U savremenom poslovnom svetu koriste se sledeće vrste izveštaja:

- **Tabelarni izveštaji** podaci se štampaju u redovima i kolonama, grupisani su i izračunavaju se ukupni zbirovi, kao varijante mogu se dobiti među zbirovi.
- **Stubični izveštaji** liče na obrasce i mogu da izračunavaju ukupne zbirove i da sadrže dijagrame. Stubični izveštaji prikazani su na slici 6.1.1.
- **Izveštaji za štampanje cirkularnih pisama**.
- **Izveštaji za štampanje nalepnica** sa adresama-ova vrsta izveštaja omogućava štampanje poštanskih adresa u više stupaca ili izveštaja sa hijerarhijskim prikazom podataka.

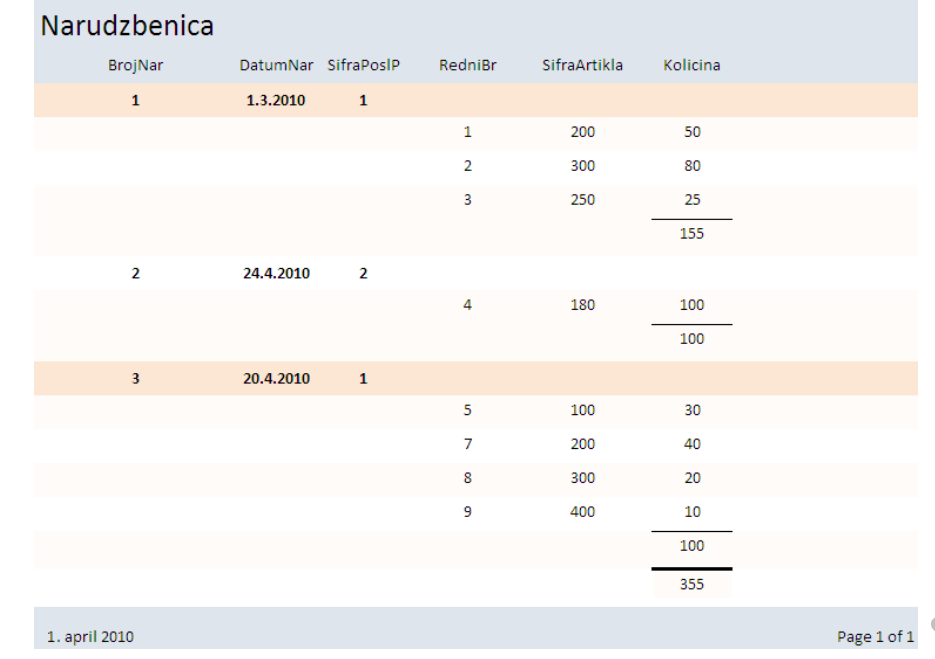

Slika 6.1.1 Izgled izveštaja

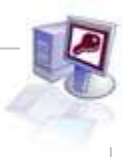

Najčešće u izveštajima nisu dovoljni samo jednostavni tabelarni prikazi, već i grupisanja, sortiranja, izdvajanja. Planiranje izveštaja počinje mnogo pre nego što se napravi izveštaj.

Za dobro dizajnirane i osmišljene izveštaje potrebno je pratiti sledeća pravila:

- Definisanje izgleda izveštaja pravi se skica izveštaja na papiru na kojoj se okvirno raspoređuje prostor gde će biti smešteni podaci, zaglavlja i totali. Već u ovom koraku je neophodno odrediti načine na koje će se vršiti eventualna grupisanja i sortiranja.
- Pridruživanje podataka raspoređivanje konkretnih podataka (polja iz tabele ili upita) koji će se nalaziti u izveštaju. Kao izvor podataka obično se koriste sadržaji tabela ili specijalno napravljeni upiti.
- Sastavljanje izveštaja u Access prozoru za oblikovanje izveštaja nakon sastavljanja izveštaja potrebno je to i tehnički odraditi korišćenjem **Report Design**-a.
- Štampanje ili pregledanje sadržaja izveštaja na kraju se preporučuje probno štampanje, radi provere i lakšeg uočavanja eventualnih grešaka. Posebna pažnja mora se voditi o dimenzijama papira, jer se često dešavaju problemi sa marginama, neophodna je provera opcije **Page Setup** da bi se otklonile eventualne greške. Da bi se izvršila ova provera, potrebno je otvoriti izveštaj u **Print Preview** i iz istoimenog menija izabrati opciju **Page Setup**.

### **6.2. Pravljenje izveštaja pomoću čarobnjaka za izveštaje**

U Access-u je moguće napraviti svaki tip izveštaja. Međutim, neke od njih je lakše praviti pomoću čarobnjaka. Čarobnjaci za izveštaje pojednostavljuju postupak razmeštanja polja tako što najpre vizuelno postavljaju niz pitanja po željenom izveštaju, a onda ga automatski prave. Kao uostalom i svi drugi objekti u Access-u, tako se i izveštaji prave klikom na **Create** tab gornjeg menija, a zatim na **Report Wizard**. Nakon toga starovaće se prozor **Report Wizard,** kao što se vidi na slici 6.2.1, koji omogućava pravljenje izveštaja na način koji specificirate odgovarajući na određena pitanja, a sve to vođeni čarobnjakom.

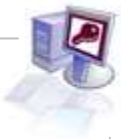

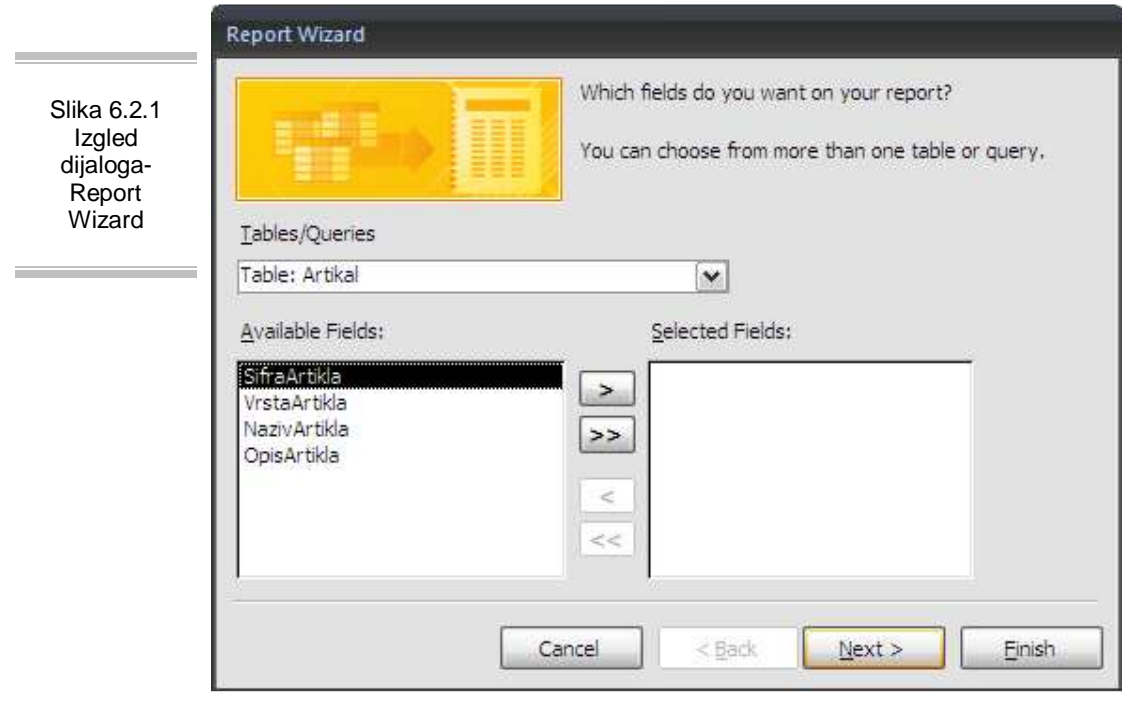

Međutim, ukoliko se u tab-u **Create** izabere **Report Design,** prikazuje se prazan prostor za oblikovanje izveštaja kao polazna osnova. S druge strane, ukoliko se izabere **Report,** automatski se sastavlja stubični izveštaj, a **Label Wizard** pokreće čarobnjaka koji pomaže u pripremi poštanske nalepnice.

Svaki izveštaj koji pravimo zasniva se na podacima iz tabele ili upita. Izbor tabele ili upita čija će se polja nalaziti na izveštaju vrši se u podnožju početnog dijaloga za pravljenje izveštaja **Report Wizard**. Nakon izbora tabele/upita na sledećem ekranu (kao što se vidi na slici 6.2.2) je potrebno izabrati polja koja će učestvovati u stvaranju izveštaju. Dovoljno je selektovati polje, pritisnuti strelicu ( ) i automatski to polje će se naći u susednom przozoru. Takođe, polje možete i izbaciti pritiskom na strelicu u suprotnom smeru. Klikom na **Next** prelazimo na sledeći prozor.

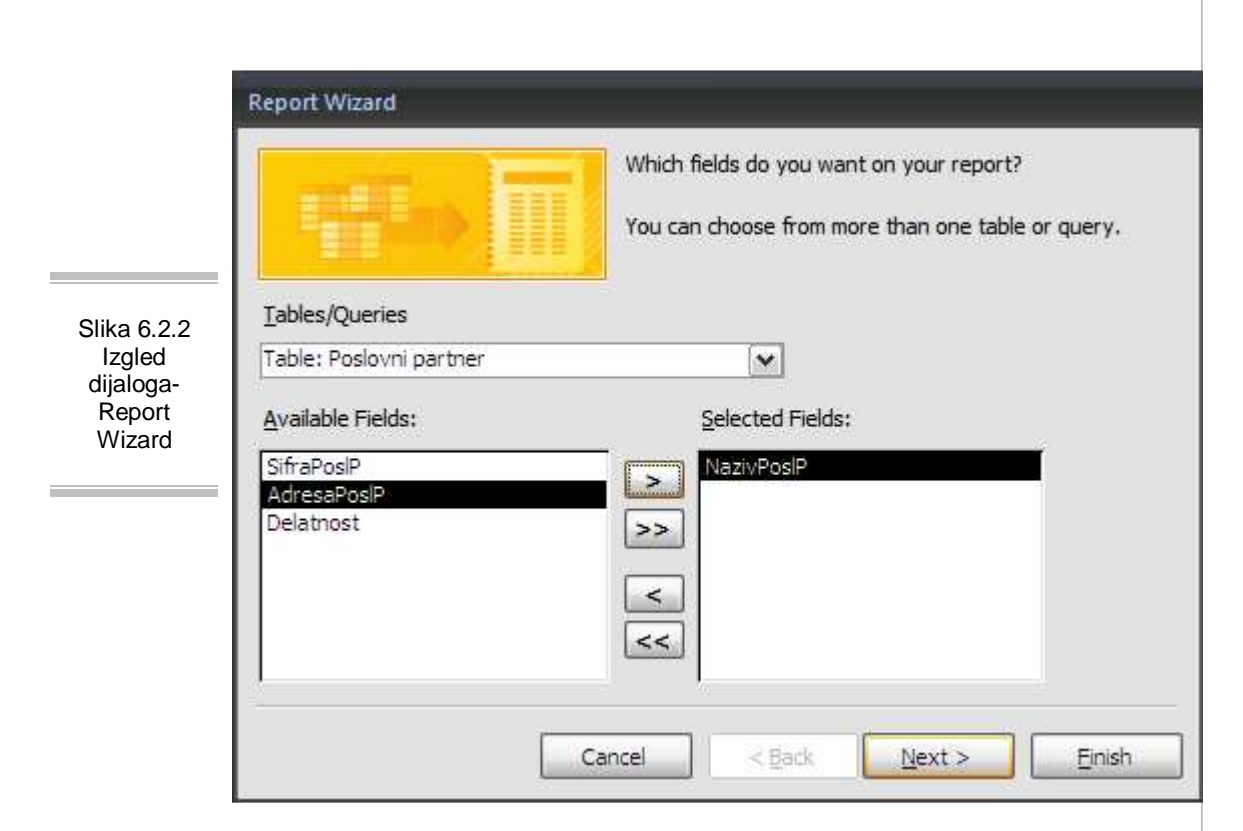

U sledećem dijalogu zadaju se instrukcije po kom polju ili poljima se grupišu podaci kao što se vidi na slici 6.2.3. U ovoj fazi definiše se polje čija promena vrednosti izaziva ispisivanje zaglavlja i/ili podnožja. **Report Wizard** omogućava da se na izveštaju definišu od nula do četiri polja za grupisanje, njihov redosled može da se menja pomoću dugmadi za prioritet (**Priority**), i on određuje dalje nivoe u hijerarhiji grupa.

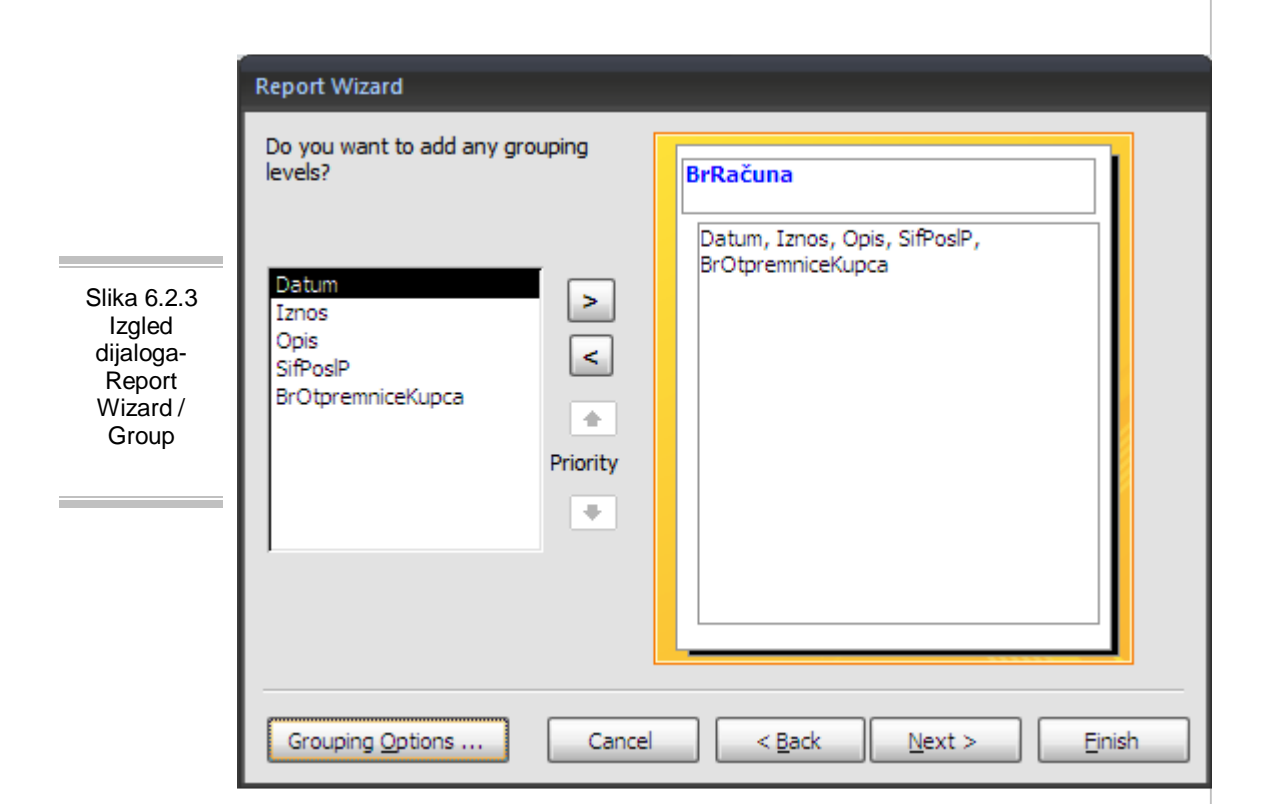

U dijalogu **Grouping Options** omogućava da se detaljnije izvrši grupisanje. U zavisnosti od tipova podataka lista nudi različite načine grupisanja kao znakovni, numerički, datumski. Kada se klikne na Next, otvara se prozor za zadavanje redosleda sortiranja i opcija za izračunavanje sumarnih podataka, pomoću čega Access automatski sortira sadržaj polja za grupisanje. Dodatna sredstva za sortiranje nalaze se u Summary options kao što se vidi na slici 6.2.4. Ako se izabere prelazi se na dijalog u kome se moze izvršiti sumiranje (**SUM**), izračunavanje prosečne vrednosti (**AVG**), kao i najmanjeg (**MIN**) i najvećeg (**MAX**) zapisa u grupi. Ako se izabere opcija **Detail and Summary** izveštaj će prikazivati sve podatke dok opcija **Summary Only** skriva odeljak za detalje, pa se na izveštaju vide samo sumarni podaci. Ukoliko se potvrdi polje **Calculate percent of total for sums** ispod zbira grupe na izveštaju pojaviće se procenat koji predstavlja učešće zbira grupe u ukupnom zbiru izveštaja.

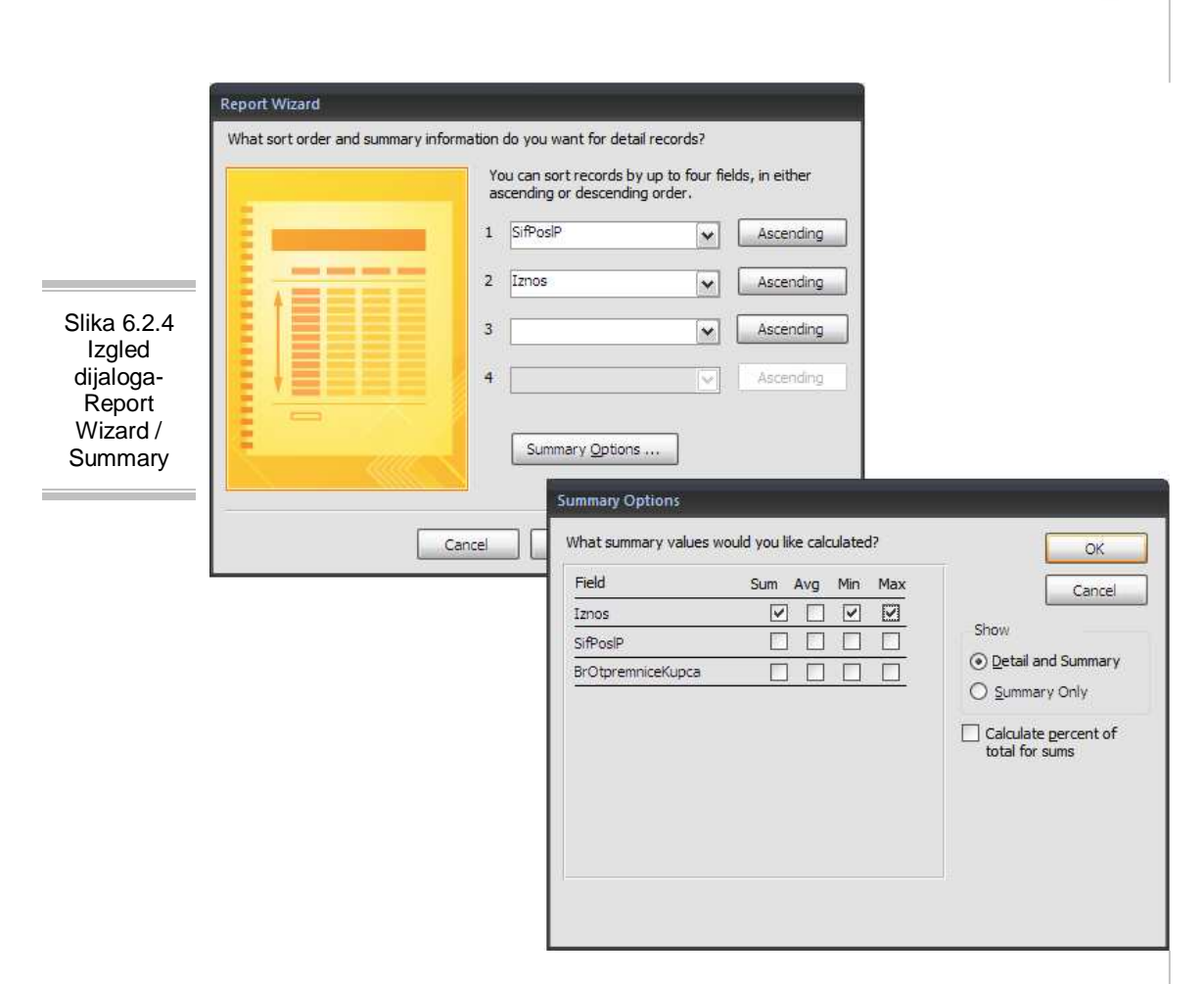

U nastavku kretanja kroz **Report Wizard**, sledeća dva dijaloga utiču na izbor izveštaja. Prvi od njih omogućava da se zada razmeštaj podataka kao što se vidi na slici 6.2.5. Grupa opcija **Layout** nudi tri moguća načina koji opisuju Access-u da li treba da ponavlja zaglavlje stubaca ili ne, da li treba da uvuče u desno niže nivoe grupisanja, da li treba da doda linije ili okvire između redova podataka u odeljku za detalje i slično. Pošto se izabere određena opcija slika na levoj strani se menja da bi se videlo delovanje opcije.

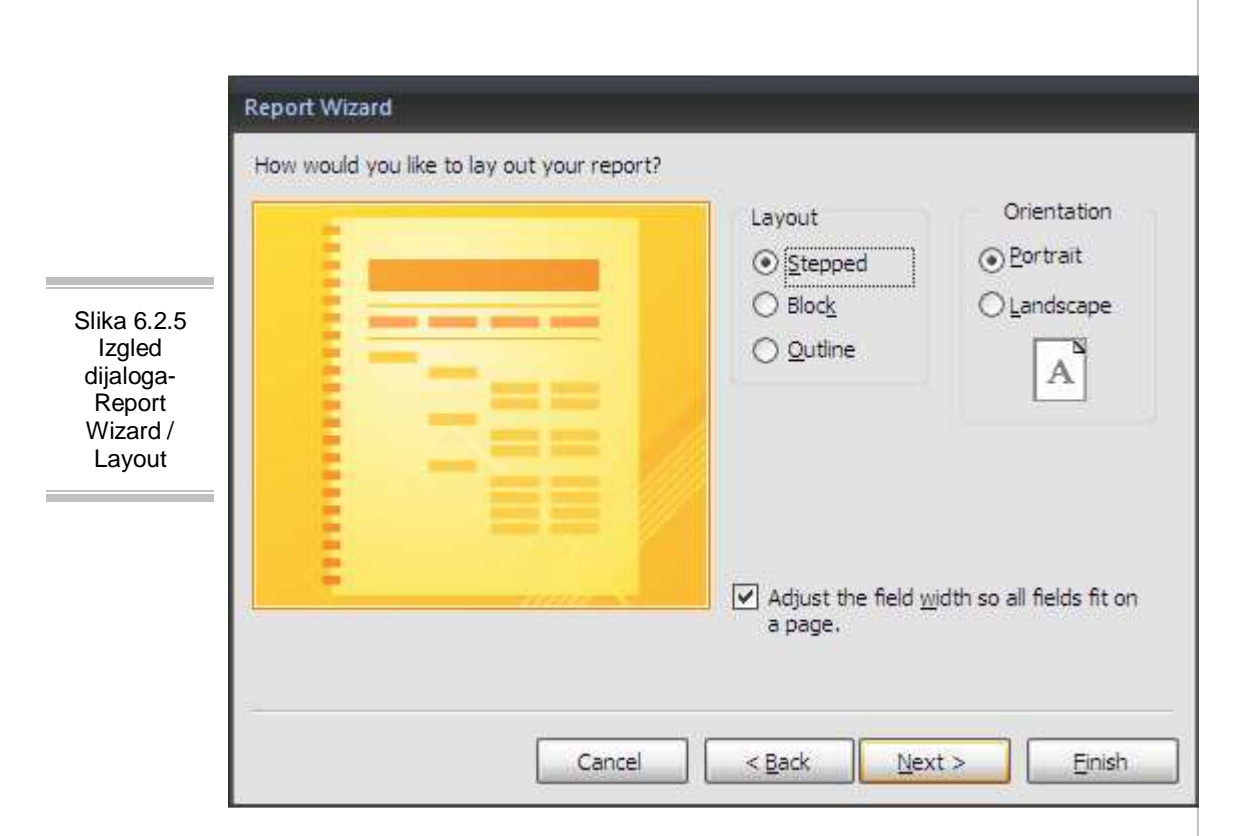

Pritiskom na Next polazite, dobijate dijalog u okviru koga se bira stil izveštaja kao što se vidi na slici 6.2.6. Svaki stil nudi drugačije pozadinsko senčenje, veličinu fonta i druge karakteristike formatiranja. Kako se izabere opcija slika sa leve strane pokazuje njeno delovanje. Dugme **Next** služi za prelaženje u poslednji okvir za dijalog čarobnjaka **Report Wizard**, na vama samo ostaje da ukucate naslov izveštaja koji se pokazuje u izveštaju samo jednom, a ne na početku svake strane. Čarobnjak sam nudi ime tabele, ali ponuđeni naslov može da se promeni. Zatim se bira jedno od dugmadi opcija u donjem delu okvira za dijalog: **Preview the report** - Prelazak u režim **Print Preview** iz koga se može pregledati izveštaj i štampati. **Modify the report's design** - Prelazak u režim **Design View** u kome uz pomoć **Report Design**-a može da se menja struktura izveštaja. Dugme **Finish** služi da bi čarobnjak završio svoj posao i prikazao izveštaj.

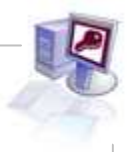

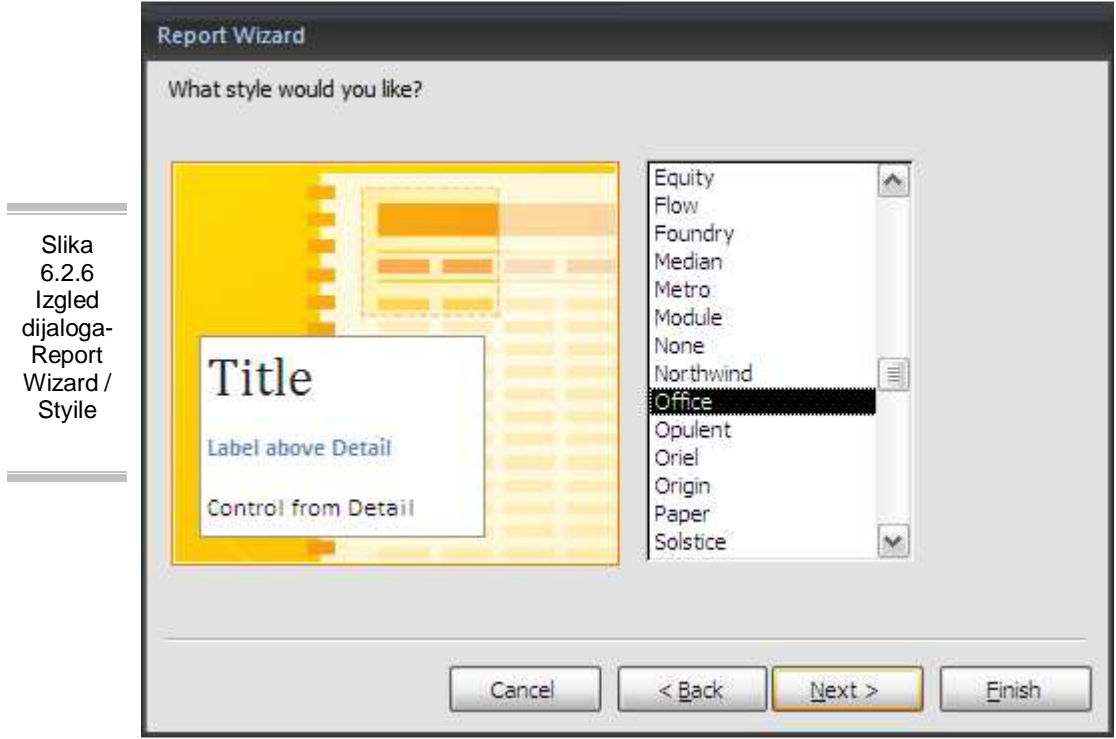

Kada se zavši proces kreiranja izveštaja, jedino što preostaje jeste štampanje istog, to se može se izvršiti na sledeće načine: pritiskom na Office dugme i odabirom opcije **Print**, ili pritiskom na dugme **Print** na tab-u **Print Preview** gornjeg menija dok se izveštaj nalazi u stanju **Print Preview** (tj. u prozoru za pregledanje izveštaja).

Struktura izveštaja može da se snimi na disk u svakom trenutku izborom neke od opcija u tab-u **Print Preview** gornjeg menija dok je izveštaj otvoren u prozoru za pregledanje izveštaja pre štampanja (**Print Preview**). Ove opcije se nalaze u delu **Data**. Izveštaj se može sačuvati kao **PDF or XPS**, kao **Word** ili običan .txt dokument (**Text File**) ili se može kliknuti na **More** i izabrati neka od ostalih opcija, npr. **XML File** ili **HTML Document**. Kada se izveštaj snima na disk, javlja se okvir za dijalog u kome se zadaje ime izveštaja. Okvir za dijalog sam nudi ime i to baš ime izabranog izveštaja.